# **John Lewis Supplier Portal - Guide to uploading assets**

This guide is written for suppliers who are uploading digital assets (e.g. images and videos) to the John Lewis Supplier Portal. There is also a video walkthrough guide [here](https://s7g10.scene7.com/is/content/JohnLewisStage/Uploading_Product_Images_to_the_John_Lewis_Supplier_Portal_User_Guide) but does not include as much detail as this guide

At the end of this document is an FAQs section which describes common issues and questions

The John Lewis Supplier Portal enables efficient management of assets between John Lewis and our suppliers, compared to previously used methods of emails and file transfers.

#### **Prerequisites before using our assets transfer portal**

## ⚠️ **Important**! ⚠️

**BEFORE** using the Supplier Portal, please read through the **Image asset [guidelines](#page-3-0)** to ensure you have prepared and named your assets to be uploaded successfully.

If your files are not named in the correct way, or assets are not the correct size they will not be accepted.

**These are the most common issues with our suppliers when uploading assets, so you will save yourself time in the long run by reading it carefully now**

#### **Contents:**

- 1. Image asset [guidelines](#page-3-0)
	- 1.1 Image file types [accepted](#page-3-1)
	- 1.2 [Naming](#page-3-2) of image files
		- 1.2.1 Main product image [filename](#page-3-3)
		- 1.2.2 [Alternative](#page-3-4) (alt) product image filenames
		- 1.2.3 Examples of incorrect image [filenames](#page-4-0)
	- 1.3 [Image](#page-5-0) size and ratio
- 2. Video asset [guidelines](#page-5-1)
	- 2.1 Video file types [accepted](#page-5-2)
	- 2.2 [Naming](#page-5-3) of video files
	- 2.3 Video file size and [aspect](#page-6-0) ratio
	- 2.4 Video content [guidelines](#page-6-1)

JOHN LEWIS & PARTNERS

#### **IOHN LEWIS PARTNERSHIP**

#### 3. Logging in to the John Lewis Supplier portal and [password](#page-6-2) reset

#### 4. Selecting image files to be [uploaded](#page-7-0)

#### 5. Asset [Validation](#page-10-0) process

- 5.1 [Renaming](#page-11-0) Images
- 5.2 [Deleting](#page-12-0) images
- 5.3 Asset [Validation](#page-13-0) Valid Assets
- 5.4 Asset Validation Assets to review Duplicates and [replacements](#page-13-1)
- 5.4.1 Selecting and [Comparing](#page-14-0) duplicate images
- 5.4.2 Confirming the images you want as [replacements](#page-16-0)
- 5.4.3 Renaming a Duplicate to become an [additional](#page-18-0) alt asset
- 5.4.4 Adding a note to [replacement](#page-19-0) images
- 5.5 Asset [Validation](#page-20-0) Invalid Assets
- 5.5.1 [Assets](#page-20-1) Too small or too large
- 5.5.2 Invalid [extension](#page-20-2)
- 5.5.3 Asset not [recognised](#page-20-3)
- 5.5.4 [Selection](#page-21-0) Copies

#### 6.0 [Uploading](#page-22-0) files to the Supplier portal

#### 7. [Video](#page-24-0) Files

- 7.1 [Selecting](#page-24-1) video files for upload
- 7.2 [Checking](#page-26-0) for any rejected files
- 7.3 Changing view to see [comments](#page-27-0) on rejected files
	- 7.3.1 [Switch](#page-27-1) to List view

7.3.2 Enable the [comments](#page-27-2) column

- 7.4. Rejection Reasons [Explained](#page-29-0)
- 8. [Self-serve](#page-30-0) managing Users
- 9. Email [Notifications](#page-32-0)

[Welcome](#page-32-1) email - when you are first set up on the portal

JLP: Asset upload request - a [request](#page-33-0) to upload images once the product data has been entered into our system. There will be a csv file [attached](#page-33-0)

JLP [Reminder:](#page-34-0) Asset upload request - reminder to upload the requested images, sent every 2 days until the images are [uploaded.](#page-34-0) There will be a csv file attached

JLP: Asset upload confirmation - [confirmation](#page-35-0) of the images you have uploaded. There will be a csv file [attached](#page-35-0)

JLP: Asset rejection [notification](#page-36-0) - Images which have been rejected after they have been [reviewed](#page-36-0) by John Lewis

[Password](#page-37-0) Reset - when you request to reset your password

Password Changed - [confirmation](#page-37-1) that your password has been changed

User .csv file [Processing](#page-38-0) Failure - when there is a problem with a user you have added

10. FAQs - [Frequently](#page-39-0) asked questions

Problems when [uploading](#page-39-1) images

[Things](#page-39-2) to check:

Invalid Assets / Assets are not [recognised](#page-40-0)

[Things](#page-40-1) to check

Can I replace existing assets with updated versions, using the same [filename?](#page-41-0)

I can't log in to the portal even though I am sure I am using the correct [username](#page-41-1) and [password](#page-41-1)

Can I remove / delete images which are live on the [website?](#page-41-2)

Invalid Assets - Why does the portal [categorise](#page-41-3) our assets as invalid?

How long does it take for images to appear on the John Lewis website after [uploading](#page-42-0) to the [portal?](#page-42-0)

How do I know if images have been rejected after [uploading](#page-42-1) and what action should I take when it [happens?](#page-42-1)

# <span id="page-3-0"></span>1. Image asset guidelines

Before uploading any images or videos, please ensure they comply with the following guidelines below

## <span id="page-3-1"></span>**1.1 Image file types accepted**

These are the accepted image file types:

- .jpeg
- .jpg
- .tiff
- .tif

## <span id="page-3-2"></span>**1.2 Naming of image files**

The image filenames need to be the same as the EAN, Stock, or model number. This is very important as the filename is used by our systems to match your images with the correct products.

#### <span id="page-3-3"></span>1.2.1 Main product image filename

The main product image should be named as either the EAN, Stock, or model number. Each product **MUST** have one image as its 'main' image.

<span id="page-3-4"></span>Example of main image filename jpeg image **12345678.jpg**

#### 1.2.2 Alternative (alt) product image filenames

Optionally, each product can have up to ten additional alt images. Alt images will all be rejected if no main product image has been uploaded.

There are two different ways that alt images can be named. The filename must start with the same name as the product's main image, then either by using an underscore \_ and a number between 1 and 10 **OR** a blank space and number 1 to 10 in brackets.

See table below for examples of how to identify your files as Alt images.

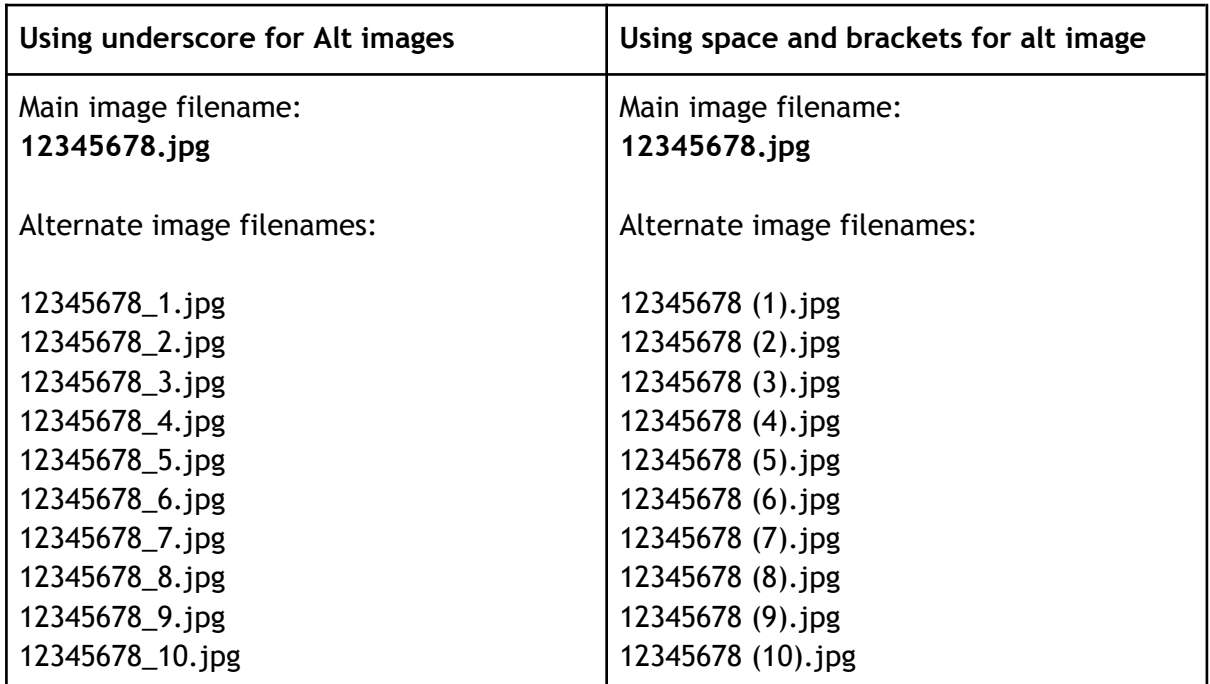

#### <span id="page-4-0"></span>1.2.3 Examples of **incorrect** image filenames

Here's some common examples of main and alt image filenames with an incorrect format which would cause them to be rejected by the portal, along with the example of how to correct.

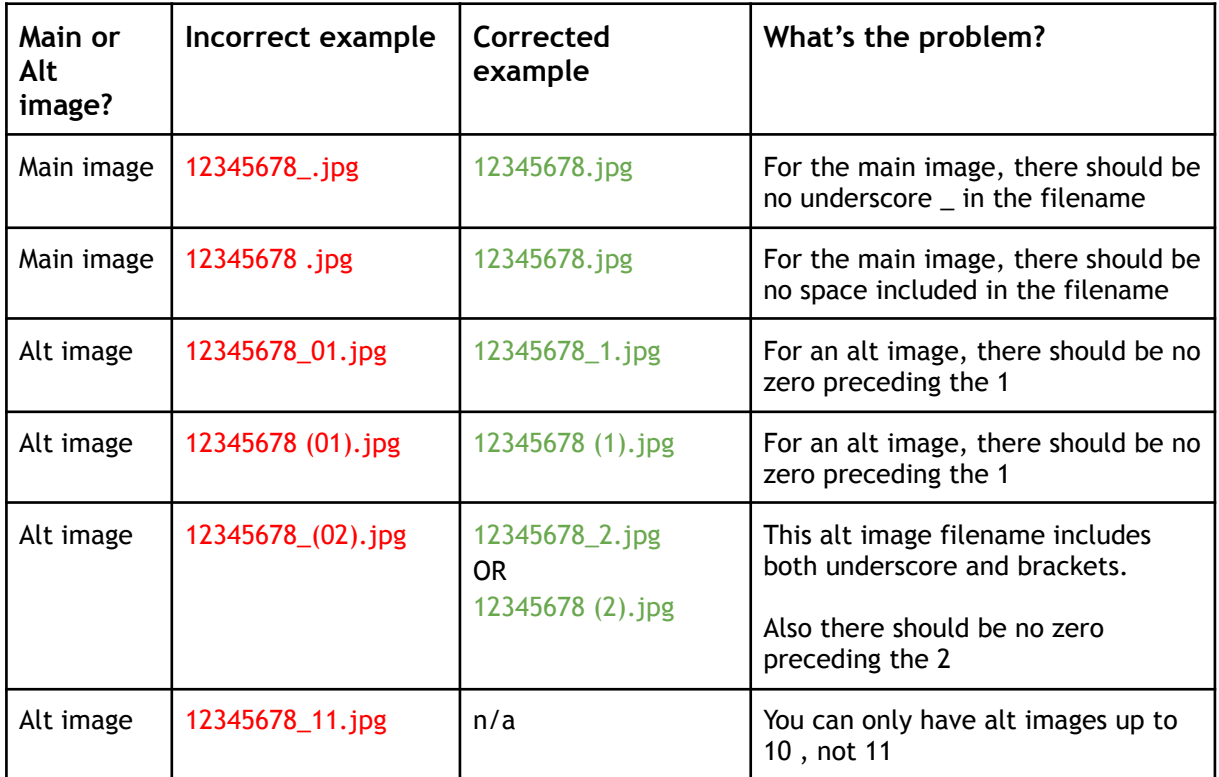

## <span id="page-5-0"></span>**1.3 Image size and ratio**

All jpg or tiff images should have a pixel resolution of between 800x800 and 7000x7000 pixels or they will be rejected. You should be able to check this by looking at the file properties (see screenshot below from Windows laptop. Macbook may be different)

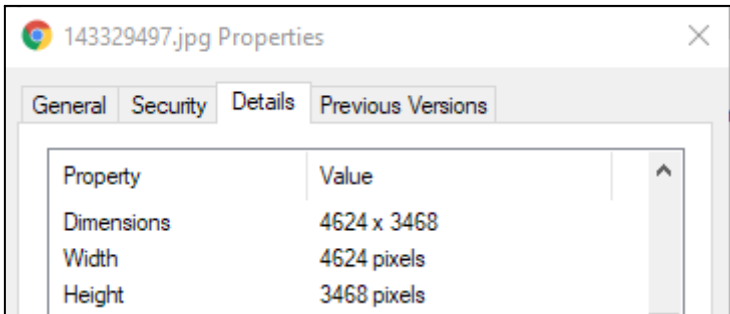

Ideally images should be in portrait ratio (3:4). Square (1:1) images can be accepted, but landscape images (4:3) are likely to be rejected or need cropping to portrait ratio which can affect the quality of the image.

# <span id="page-5-1"></span>2. Video asset guidelines

## <span id="page-5-2"></span>**2.1 Video file types accepted**

<span id="page-5-3"></span>Only .mp4 files are accepted currently

## **2.2 Naming of video files**

Video files should be named as either the EAN, Stock, or model number, with the either vid or \_vid followed by a number.

Example of video filenames:

- 12345678vid1.mp4
- 87654321vid2.mp4
- 12345678\_vid1.mp4
- 87654321\_vid2.mp4

## <span id="page-6-0"></span>**2.3 Video file size and aspect ratio**

For .mp4 video files filesize should be between 5MB and 200MB, otherwise the file will be not be accepted and added to the rejected folder.

The aspect ratio for videos should be 16:9 or 1280 pixels by 720 pixels. However, this is not something the Supplier portal checks for when a file is being uploaded.

## <span id="page-6-1"></span>**2.4 Video content guidelines**

The video must not show any website link or include the brand logo or brand name at any point.

# <span id="page-6-2"></span>3. Logging in to the John Lewis Supplier portal and password reset

When you sign in to the portal , your username is your email address. Your password is the one you created as part of the setup process.

If you forget your password, go to the login page and select the link to reset your password.

Link to John Lewis Supplier portal: <https://johnlewis-supplier.adobecqms.net/libs/granite/core/content/login.html>

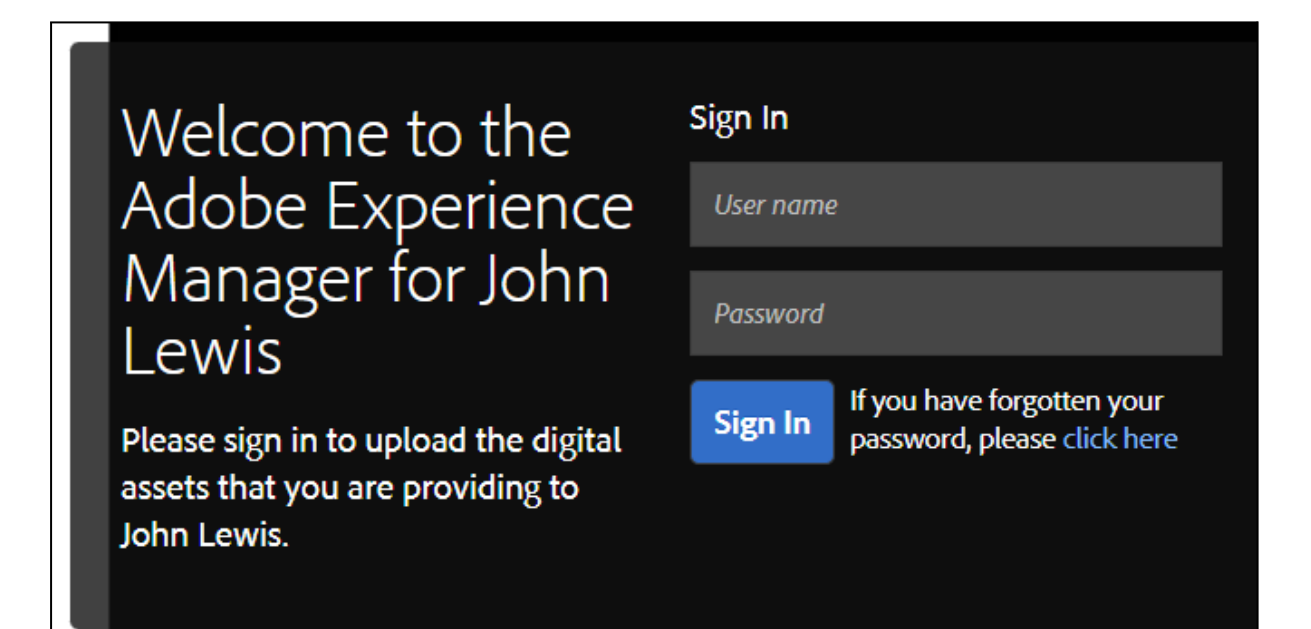

**JOHN LEWIS** & PARTNERS

# <span id="page-7-0"></span>4. Selecting image files to be uploaded

**Step 1**. Once you are logged in, double click on the "Assets", then "Files".

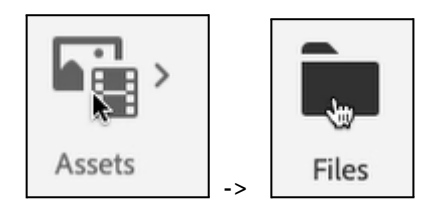

**Step 2**. To make it easier to navigate between different folders, change your view to "column view" by using the icon in the top right of the screen.

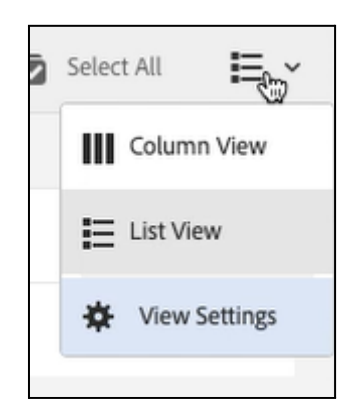

**Step 3.** Browse to the Product image folder

#### **Creative > Suppliers > [folder with your brand name] > Product image**

**Step 4.** When inside the 'Product image' folder, the blue 'Create' button will appear in the top right of screen. Click on the 'Create' button and select 'Supplier bulk upload' from the menu

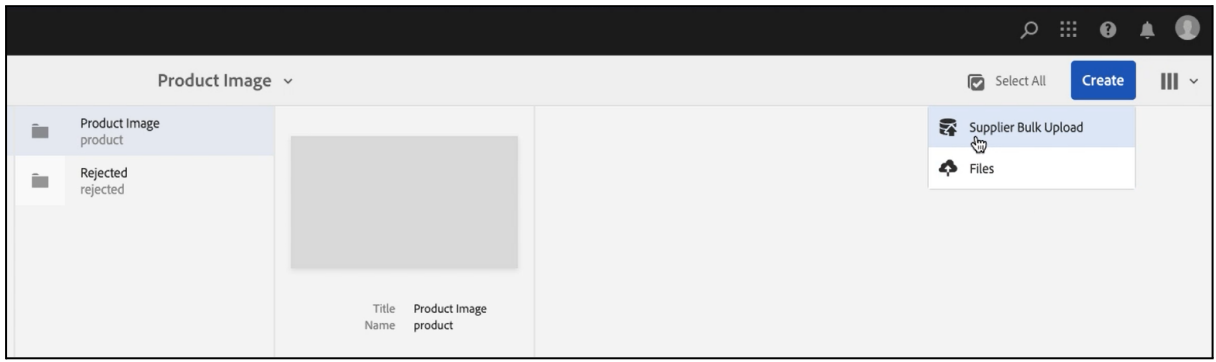

**Step 5.** On the Supplier Bulk Upload screen, click on 'Select Files' to open the file selection window

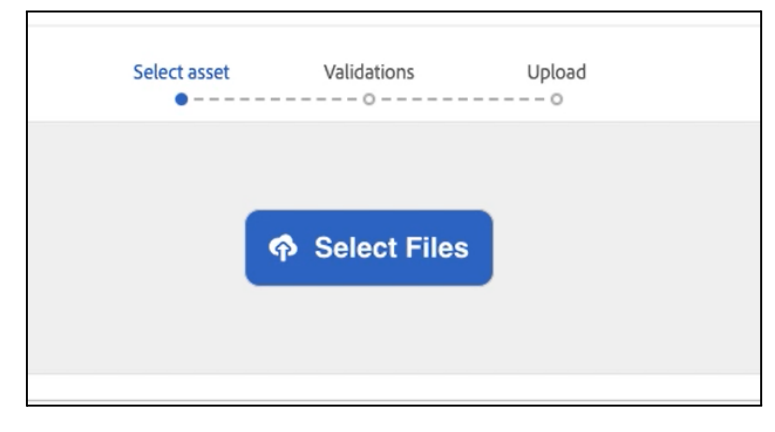

**Step 6.** Browse to the location of your images and select the files , then click the 'Open' button.

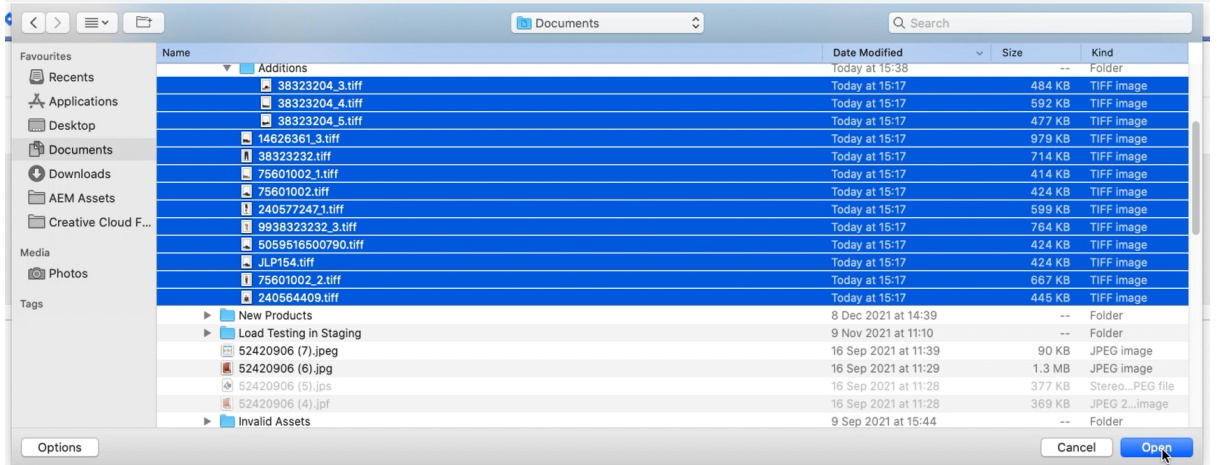

**Note**: There is a limit to the number of images you can upload in one go which is **250 images**. If you need to upload more you will have to repeat this process with batches of 250 images at a time.

The files will now be selected, and the images will begin to appear on screen.

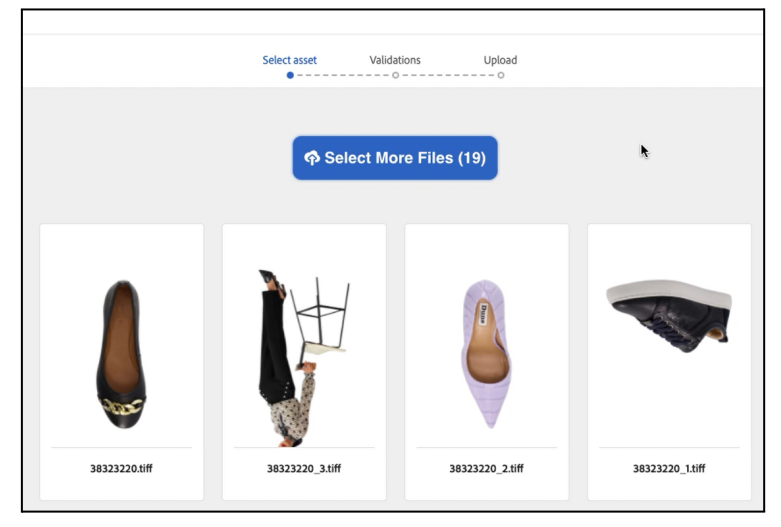

**Step 7**. Once your files have appeared on screen, you have the option to rename or delete them as needed.

⚠️ Please ensure all files have been named correctly according to the 1. [Image](#page-3-0) asset [guidelines](#page-3-0) described in this document so they are uploaded successfully.

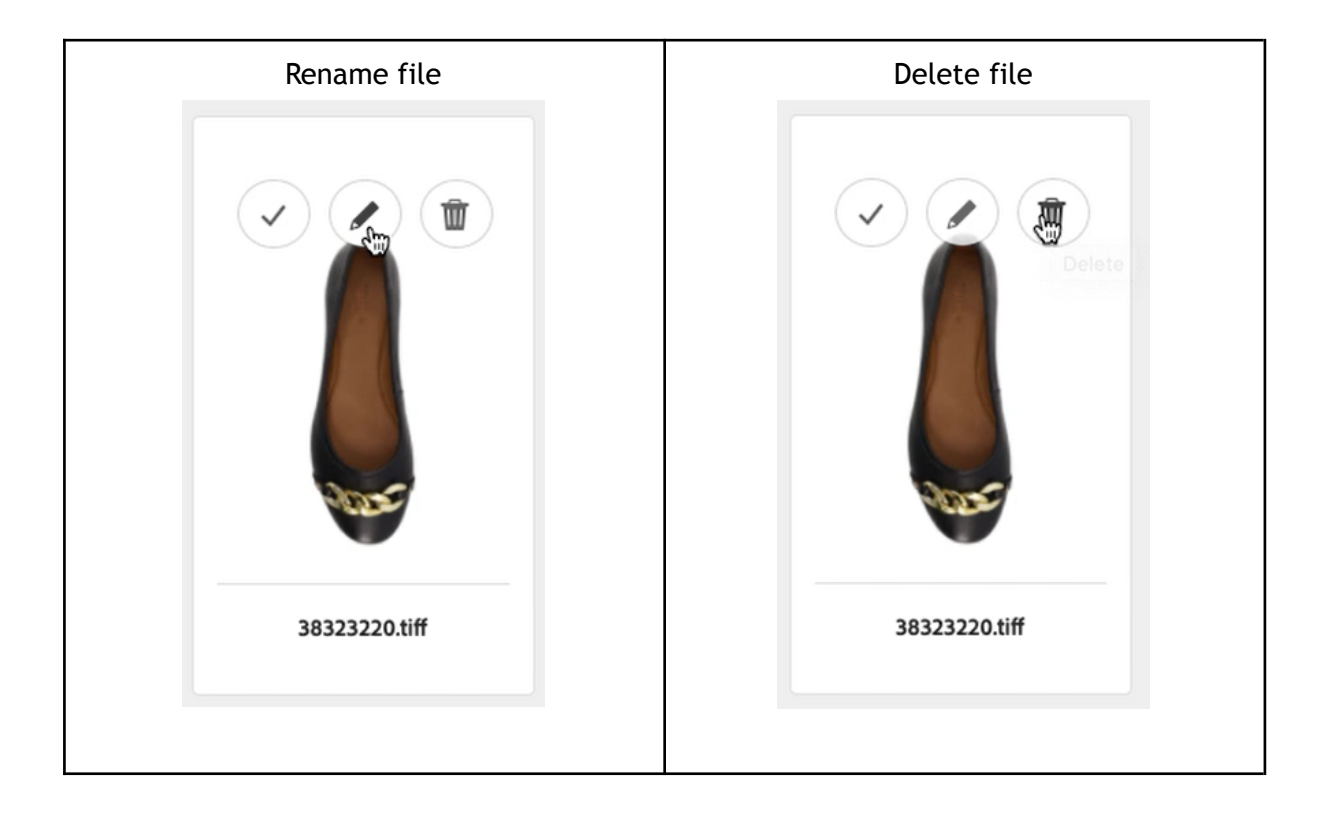

#### **Step 8**. Click on the 'Next' button to begin the validation process

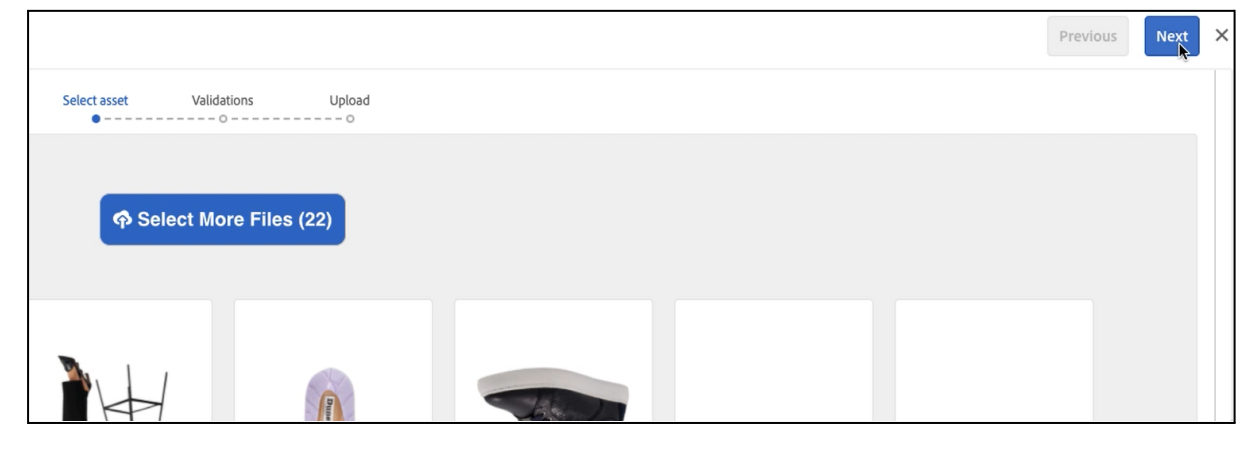

# <span id="page-10-0"></span>5. Asset Validation process

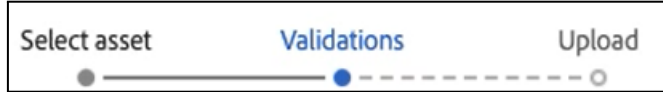

The validation screen shows the analysis results of the files you selected, and allows you to perform any necessary actions to allow your files to be accepted into the Supplier Portal.

You will see four 'status' buttons which you can switch between, and see the list of files in each status depending on any problems identified.

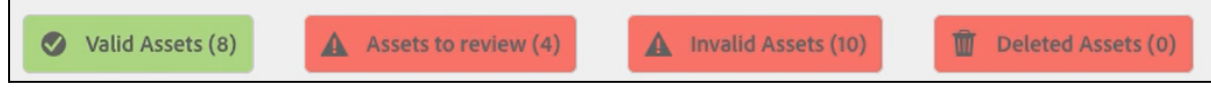

Here's a description of each status:

- **'Valid assets'** These files have passed the validation checks and can be uploaded into the Supplier Portal in the next step of the process.
- **'Assets to review'** These files have been identified as duplicates of existing files we already have. Here we have functionality so you can compare the original files with the duplicated ones and decide whether you want to replace them or not.
- **'Invalid Assets'** Files which do not meet the guidelines will be found here. E.g. The image size is too big or small; the file extension type is not valid; or the file has multiple copies.
- **'Deleted Assets'** Any images you delete as part of this validation stage will be listed here. It is also possible to restore a deleted image here too. Images in this status will not be uploaded in the next step of the process.

The blue information bar will give you a description of the status button you have selected.

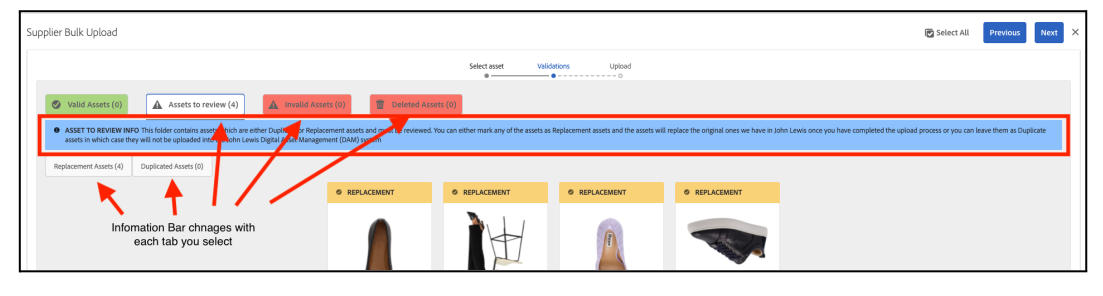

When reviewing the files in each status, you are able to rename or delete them. See [5.1](#page-11-0) [Renaming](#page-11-0) Images & 5.2 [Deleting](#page-12-0) images

## <span id="page-11-0"></span>**5.1 Renaming Images**

You can rename an image by selecting the pencil icon on the image to open the rename dialog. There is a limit of 10 alt images per product. Please see 1.2 [Naming](#page-3-2) of image files to ensure the correct format. Renaming an image will trigger the validation process again and the image will be moved to the relevant status.

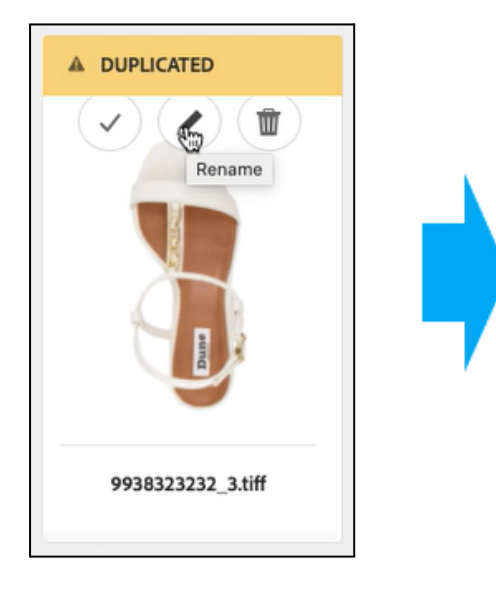

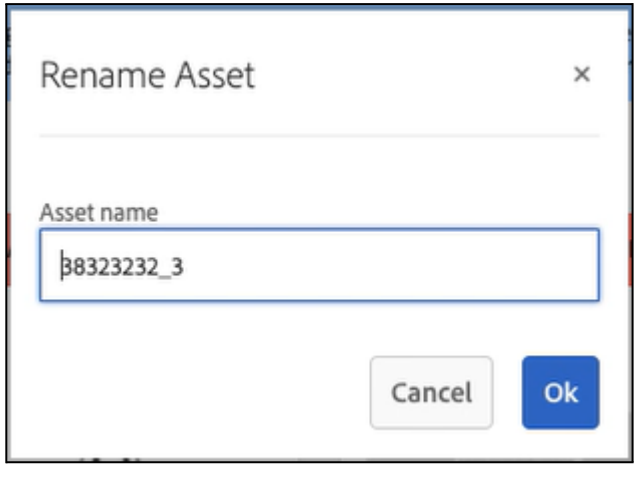

JOHN LEWIS & PARTNERS

#### JOHN LEWIS PARTNERSHIP

## <span id="page-12-0"></span>**5.2 Deleting images**

You can delete an image by hovering over it with your mouse cursor, and clicking on the delete icon.

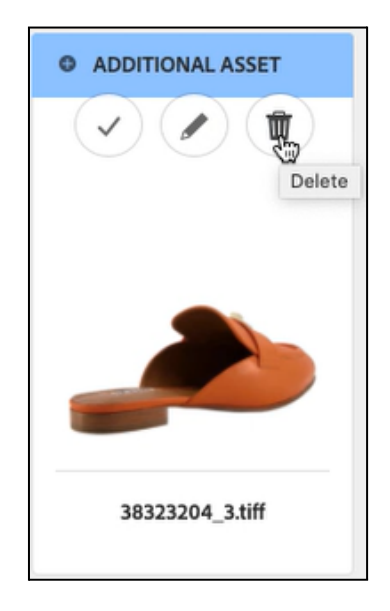

Deleted images will appear under the Deleted assets button

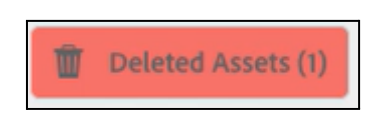

If you deleted an image by mistake you can go to the deleted assets and click on the 'Revert Delete' icon. The image will then be restored to where you deleted it from.

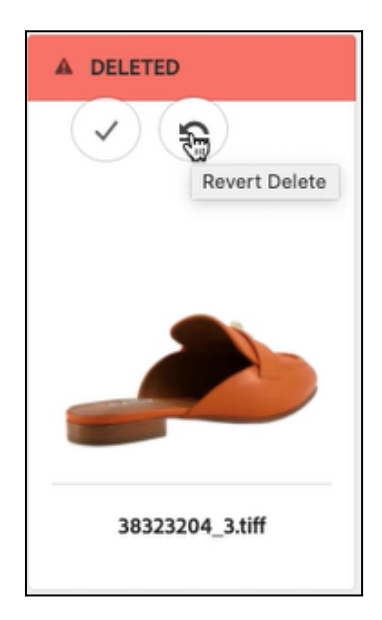

## <span id="page-13-0"></span>**5.3 Asset Validation - Valid Assets**

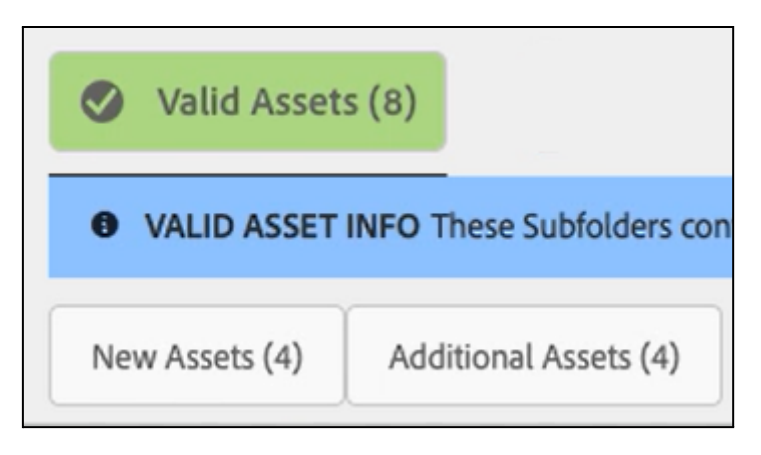

Valid Assets button shows files that have passed validation checks and will be accepted in to the Supplier Portal in the next step of the process. There are two filters within 'Valid Assets' which are

- '**New Assets**' Showing product images where we do not have any existing images
- '**Additional Assets**' Showing assets that have been identified for products which already have existing images

## <span id="page-13-1"></span>**5.4 Asset Validation - Assets to review - Duplicates and replacements**

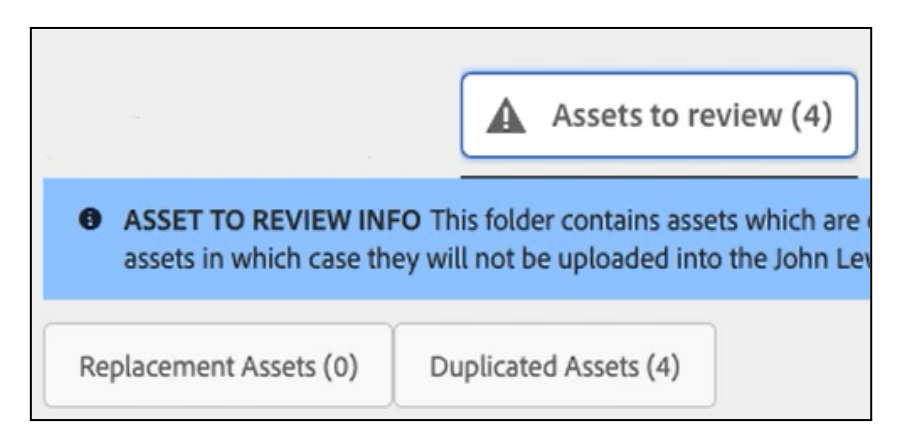

There are two filters within 'Assets to review' which show

- **Duplicated assets** Identified as being the same as images that have already been accepted into the Supplier Portal
- **Replacement assets** Images you have chosen from the Duplicated images list to be replacements for the existing images.

Here you can compare the existing files with the duplicates and decide whether you want to replace them or not. You can also rename files marked as duplicates, so they can be used as alt images or new product images. If you do not take action then any images shown in this status will be ignored and not accepted into the Supplier Portal

## <span id="page-14-0"></span>**5.4.1 Selecting and Comparing duplicate images**

On the Validation screen, select 'Assets to review' and then 'Duplicated Assets'

Choose which images you want to compare against the original images, either by selecting individually by clicking on them, or using 'Select All' in the top right of the screen to select all assets at once.

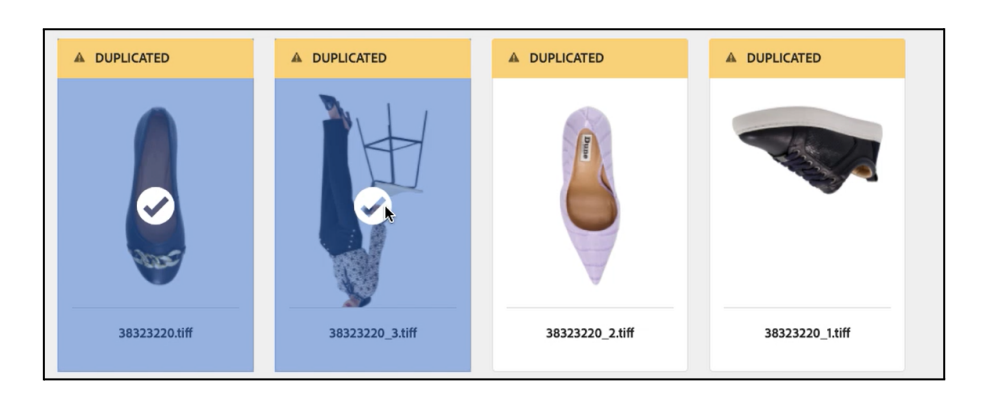

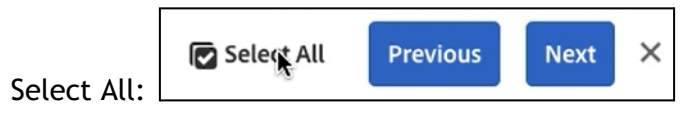

When you have selected the images to compare, click on 'Compare' in top left of screen to compare against the duplicates

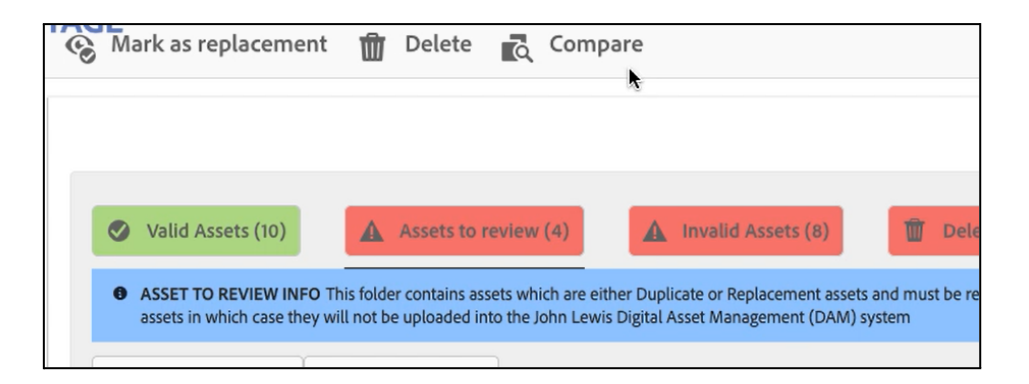

In the comparison screen you can see the original and duplicate images on screen together. In the column heading you can also see whether the image is a 'Main' or 'Alt' image.

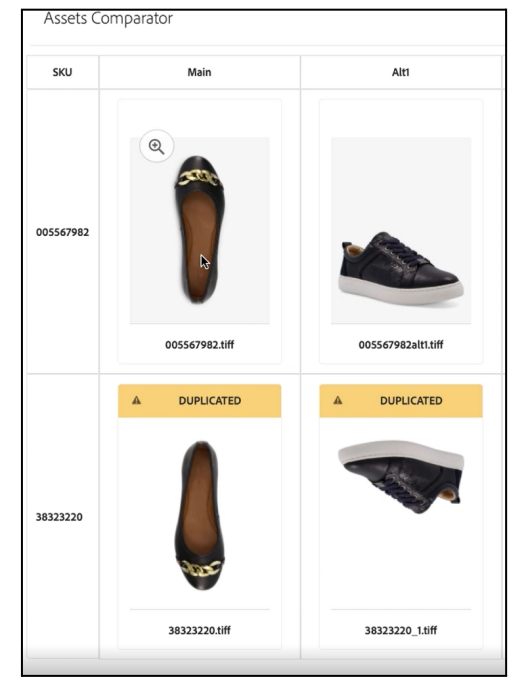

By clicking on the magnifying glass you can see the two images in more detail for close up comparison

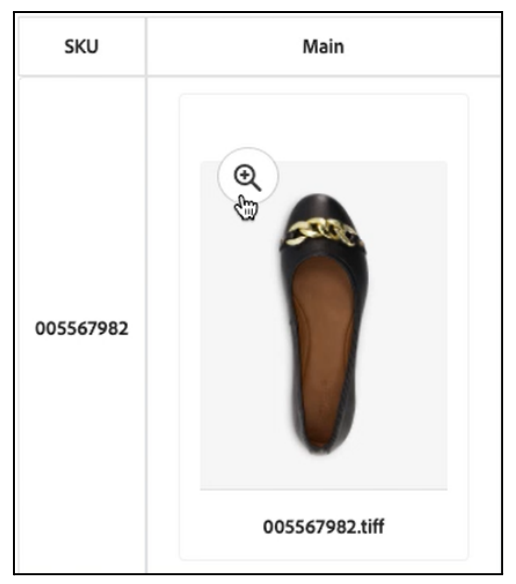

Click on the X to exit the magnify view

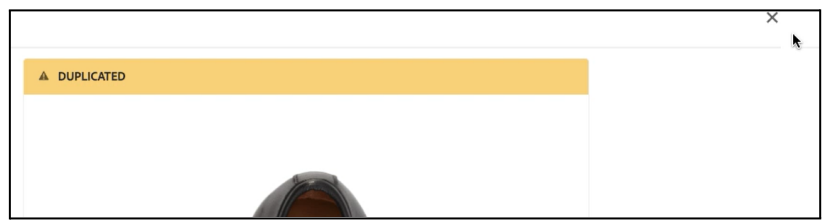

## <span id="page-16-0"></span>**5.4.2 Confirming the images you want as replacements**

You can confirm which images you want to replace the existing images on either the Comparison screen, or the Validation screen when 'Duplicated Assets' filer is selected

When your mouse is over the duplicate image, click on the 'Mark as replacement' icon to confirm each image you want as a replacement.

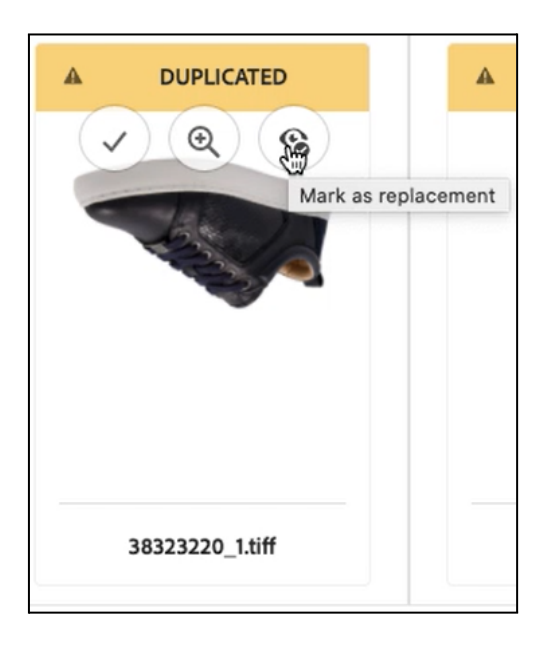

You will see the image is now marked as a replacement in the yellow text box above the image. Click on X to close the comparison panel once you have confirmed all the replacements you want to make.

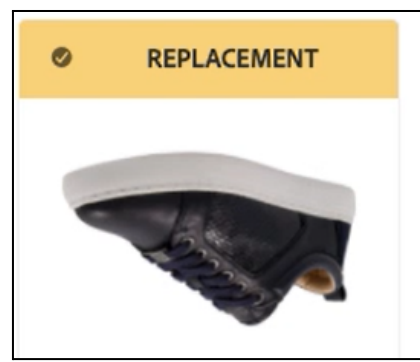

If needed, you can change 'Replacement' images back to 'Duplicate' by clicking on the 'Revert as duplicated' option

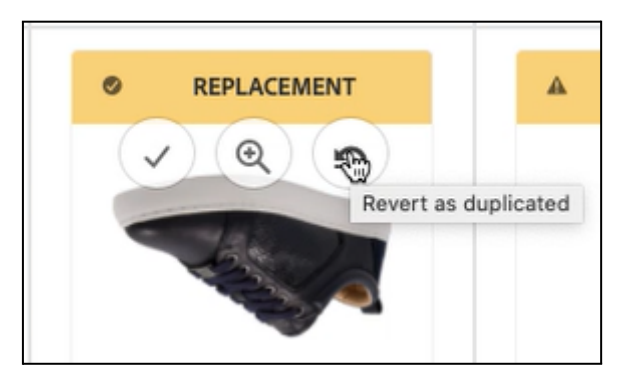

On the Validation screen , you can now see all the images marked as either replacements or duplicates.

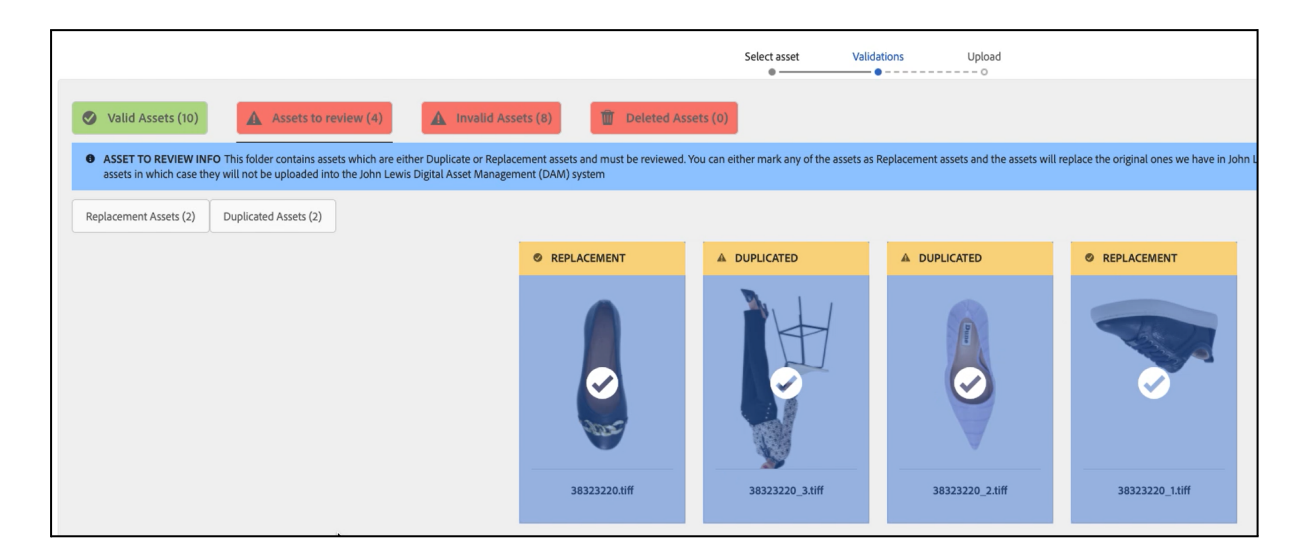

Any images which remain as 'Duplicated' at this stage will be ignored and not accepted into the Supplier portal.

## <span id="page-18-0"></span>**5.4.3 Renaming a Duplicate to become an additional alt asset**

You can rename a Duplicate image so it will be identified by the Supplier portal as an Alt image. Select the pencil icon on the image to open the dialog.

There is a limit of 10 alt images per product. Please see 1.2 [Naming](#page-3-2) of image files to ensure the correct format. Renaming an image will trigger the validation process again and the image will be moved to the relevant status.

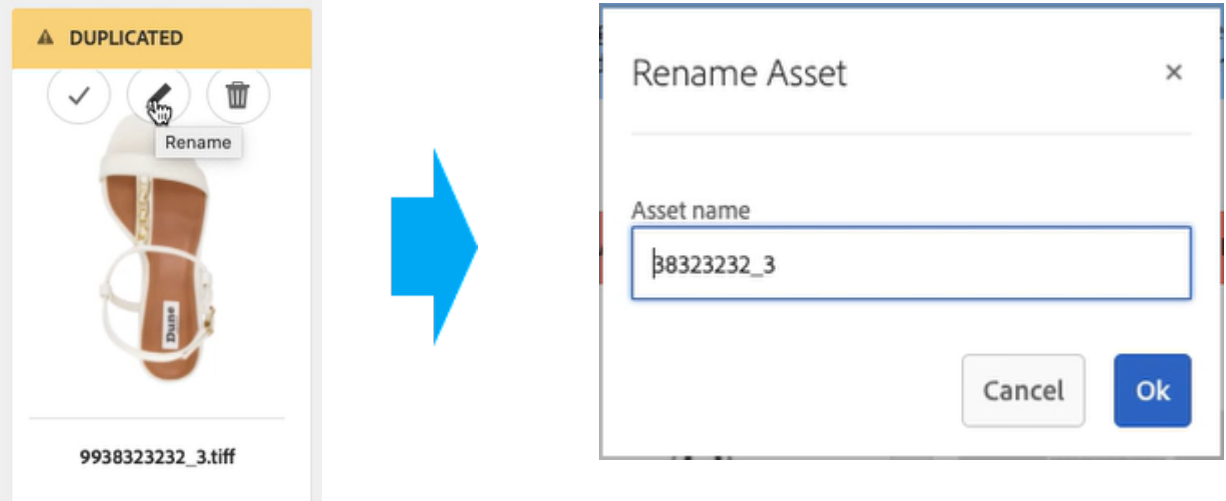

**JOHN LEWIS** & PARTNERS

## <span id="page-19-0"></span>**5.4.4 Adding a note to replacement images**

It can be helpful to know why a particular image is being replaced, so you can add a note telling us why. A note can be added to one or multiple images at a time.

To add a note to an individual replacement image click on the 3 dots and select 'Add note'. A box will appear where notes can be added. Click Save to save and close your note

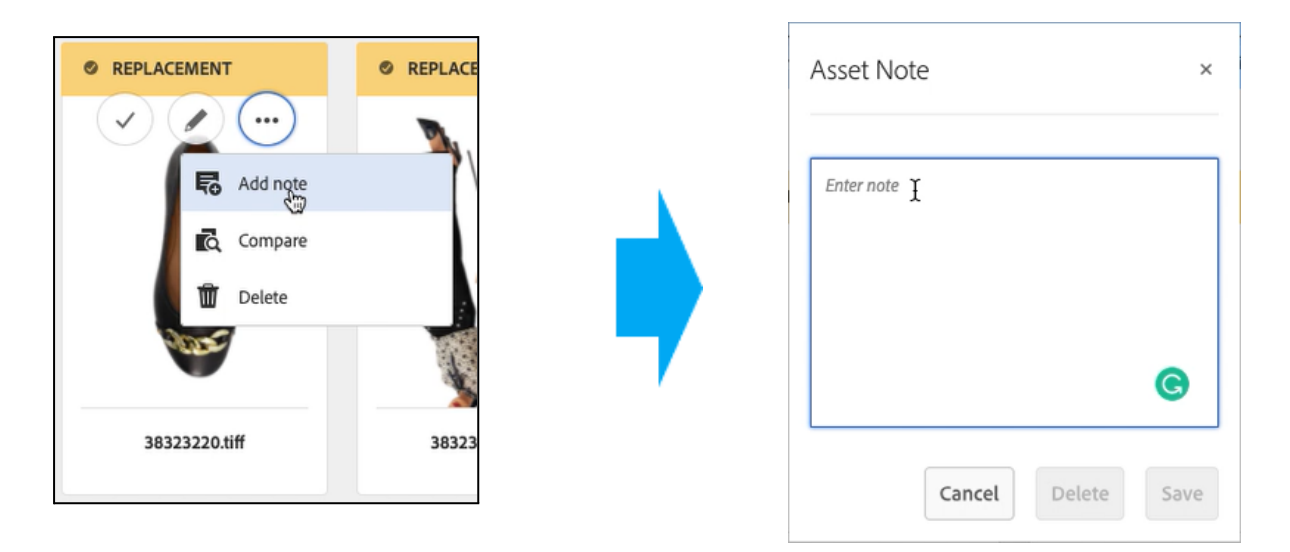

Add notes to multiple images at the same time, by selecting the relevant images, then clicking on 'Add Note' in top left of screen.

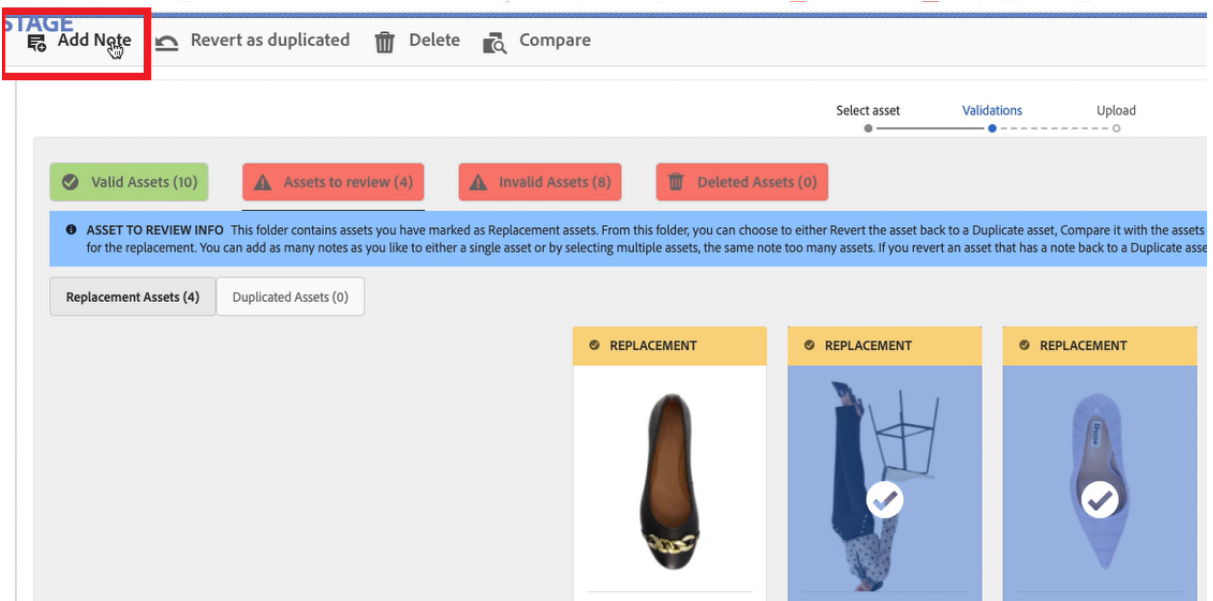

## <span id="page-20-0"></span>**5.5 Asset Validation - Invalid Assets**

There are different reasons why an image is shown under Invalid Assets. The filter buttons in this section allow you to filter the images which have the same problem. See below for description

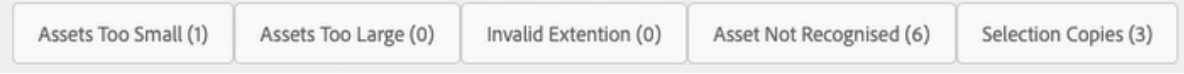

## <span id="page-20-1"></span>**5.5.1 Assets Too small or too large**

These images will not be accepted. Please check guidance under 1.3 [Image](#page-5-0) size and ratio

## <span id="page-20-2"></span>**5.5.2 Invalid extension**

The file extension of the image is not supported by the Supplier portal and will not be accepted. Please check guidance under 1.1 Image file types [accepted](#page-3-1)

## <span id="page-20-3"></span>**5.5.3 Asset not recognised**

It has not been possible to match these images with Products within our system, either because the filename is incorrect or the Product data has not yet been added to our system. These images will be transferred to the Supplier portal but moved to the Rejected folder for reference and will be automatically deleted from the folder after 60 days.

If you want to rename the image at this stage, refer to 5.1 [Renaming](#page-11-0) Images.

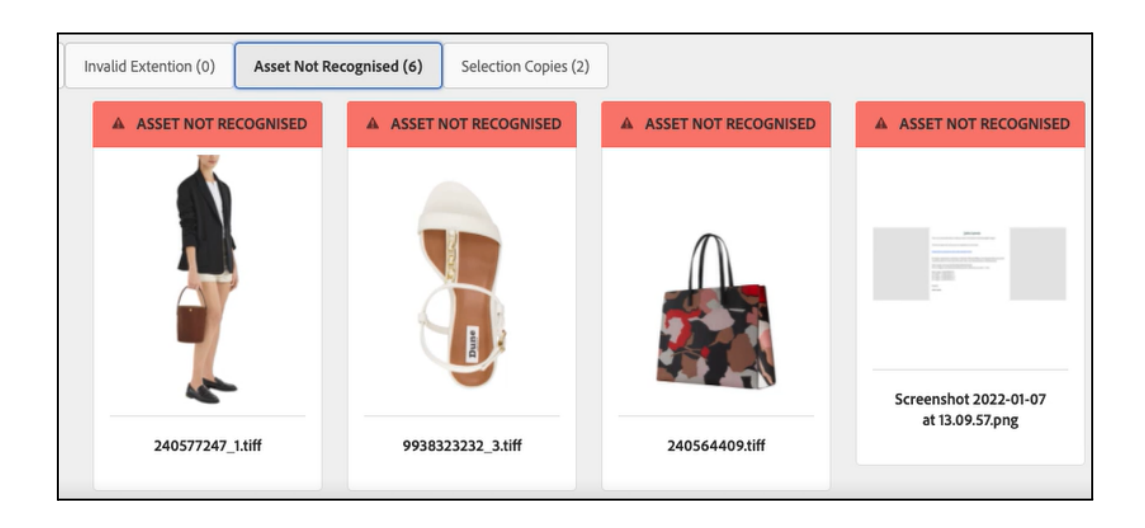

## <span id="page-21-0"></span>**5.5.4 Selection Copies**

Selection copies are images which have been identified as using different identifiers for the same product, and are therefore duplicates. In the example screenshot below, you can see there are three images for the same product, but the filenames are using different identifier of product number, EAN code, and model number.

To resolve this you need to choose which file should be used.

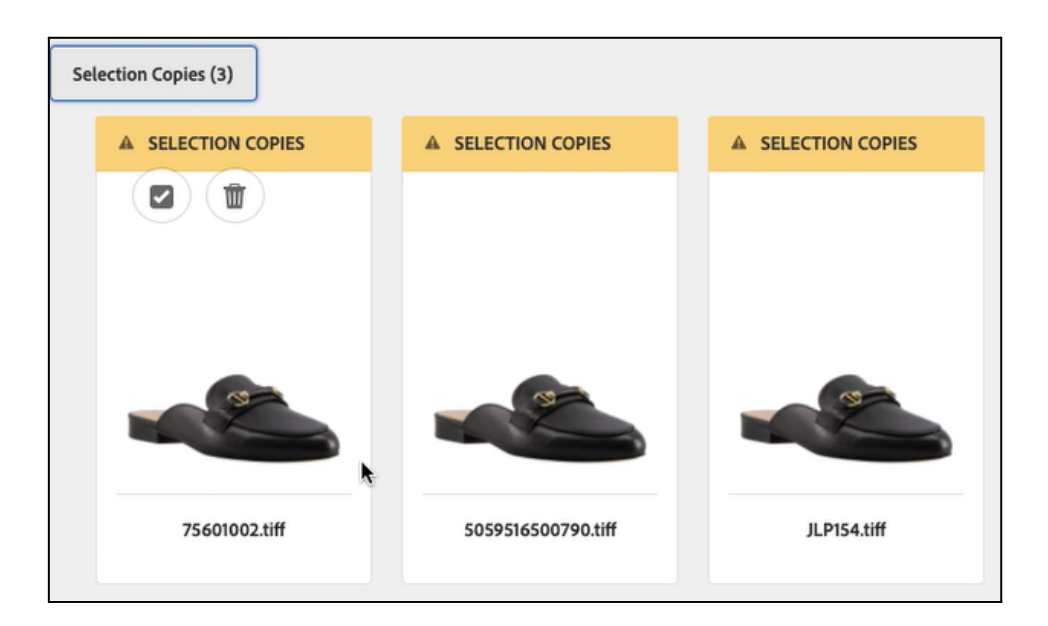

To select the correct file, hover your mouse over the image you wish to keep, and select the tick icon. The chosen image will then appear in the 'Valid Assets' and the others will be discarded (you do not need to delete them)

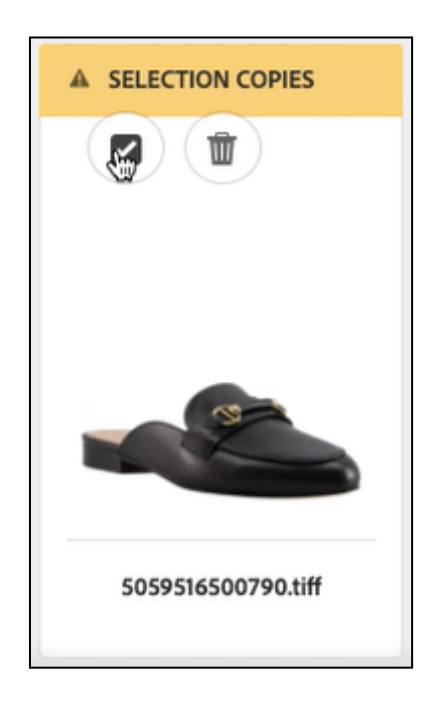

# <span id="page-22-0"></span>6.0 Uploading files to the Supplier portal

On the Validation screen, once you have resolved all the necessary issues, click the 'Next' button in the top right of the screen and the files will be uploaded.

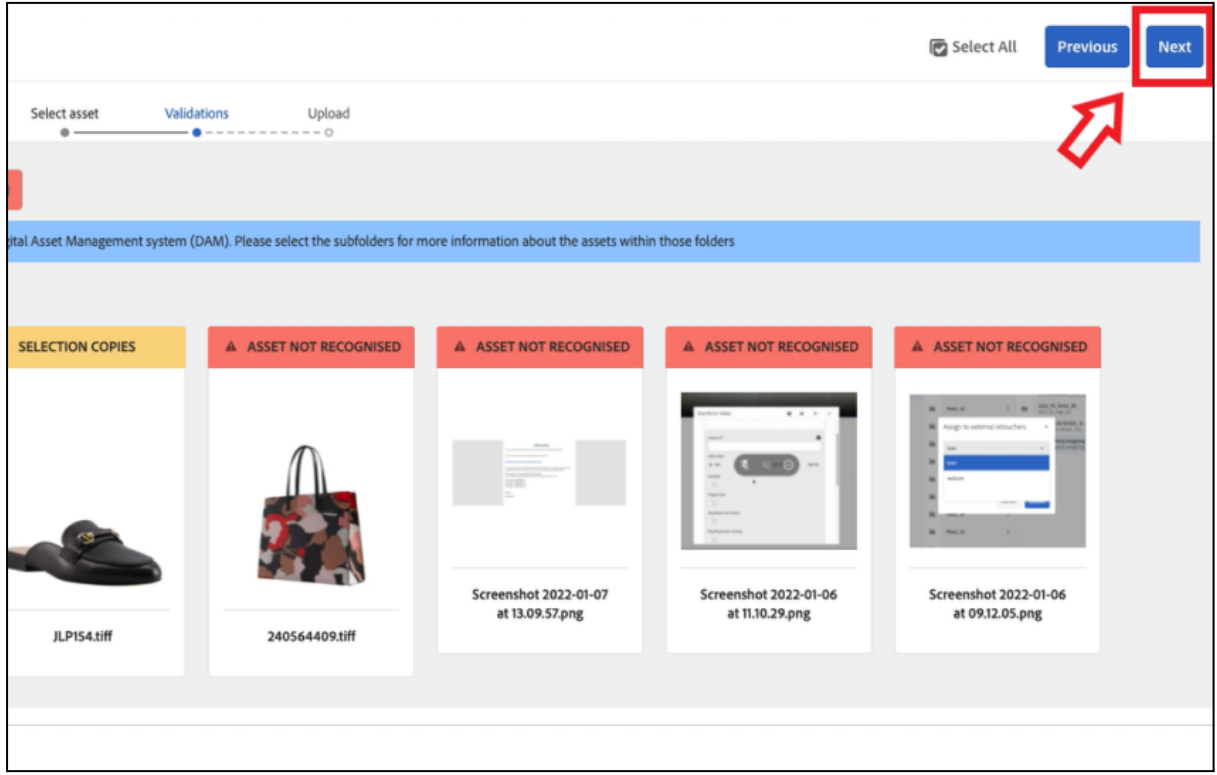

While the files are being uploaded, you will see a progress bar and one for each of the files being uploaded:

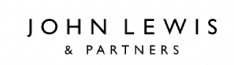

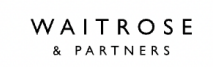

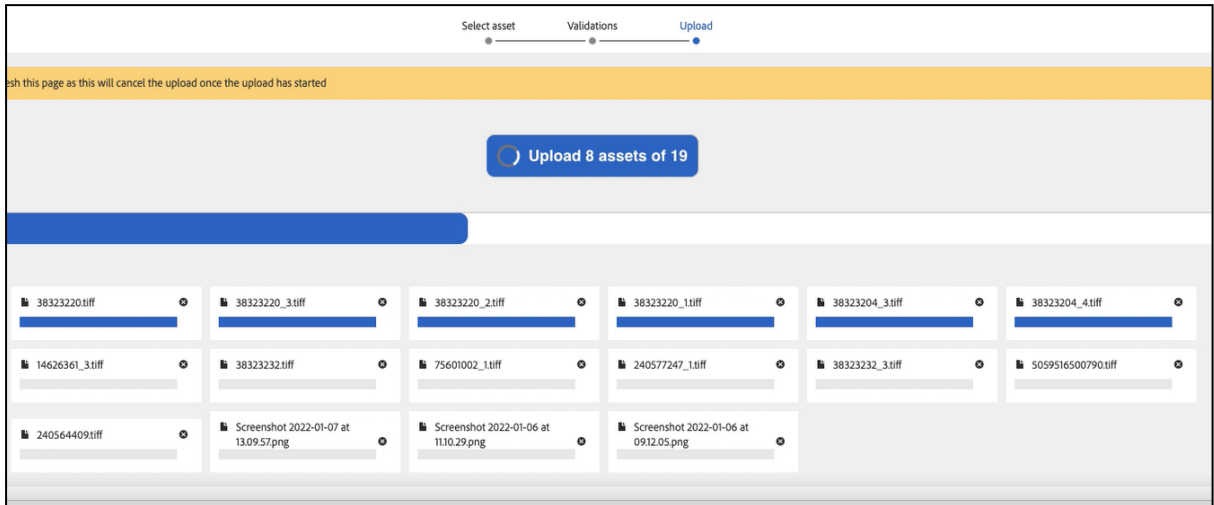

Once the upload is complete, you MUST click on the button to close the upload screen:

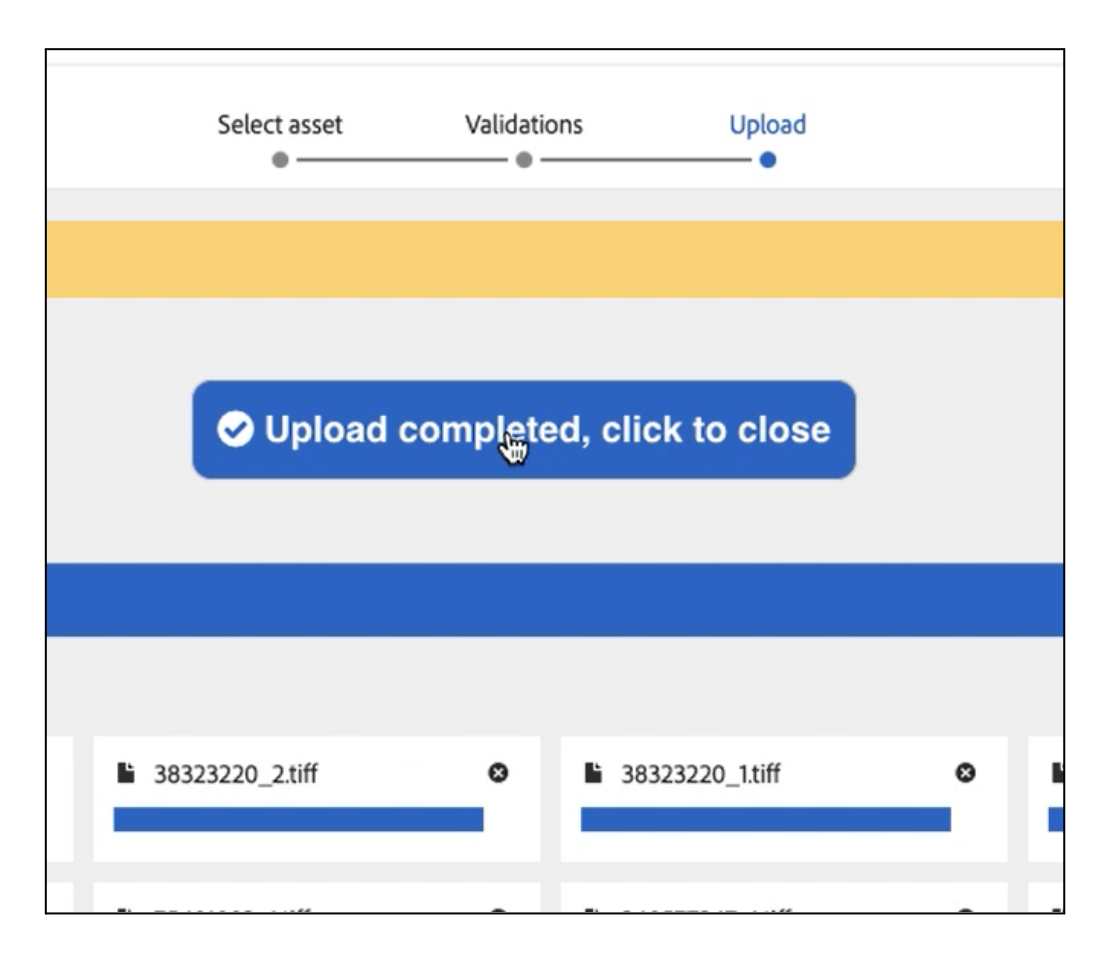

# <span id="page-24-0"></span>7. Video Files

The process for uploading videos is currently less sophisticated in comparison to the process of uploading images. Also, once the video files are uploaded you need to manually check the 'Rejected' folder to see if any of your files have been rejected and why.

## <span id="page-24-1"></span>**7.1 Selecting video files for upload**

Once you are logged in, you will need to navigate to the 'Video' folder

**Step 1**. Double click on the "Assets", then "Files".

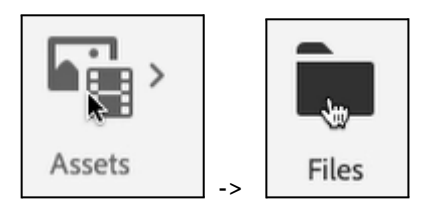

**Step 2**. To make it easier to navigate between different folders, change your view to "column view" by using the icon in the top right of the screen.

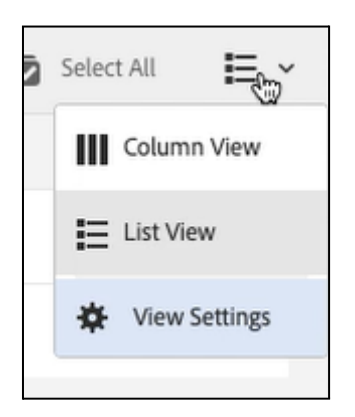

**Step 3.** Browse to the 'Video' image folder for the brand. The Video folder is the only folder that video files should be uploaded to, otherwise they will be rejected.

**Creative > Suppliers > [your brand name] > Video**

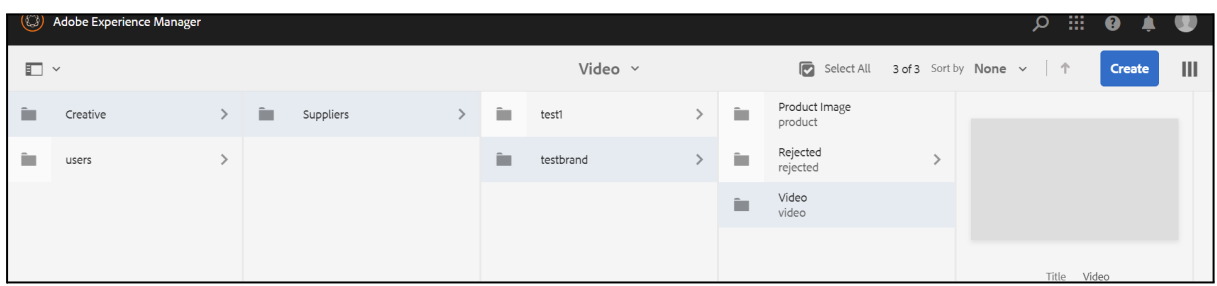

**Step 4.** When inside the 'Product image' folder, the blue 'Create' button will appear. Click on 'Files'

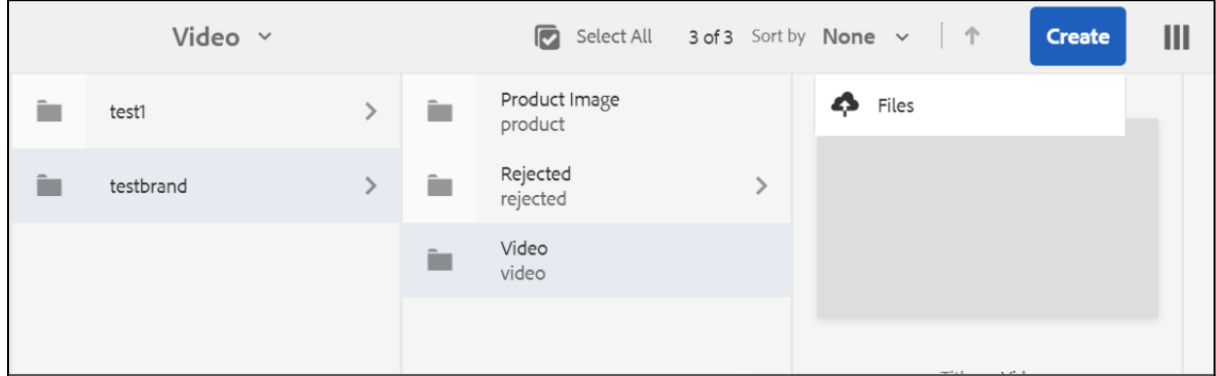

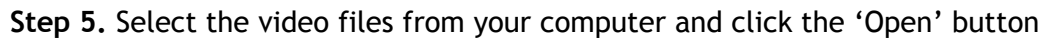

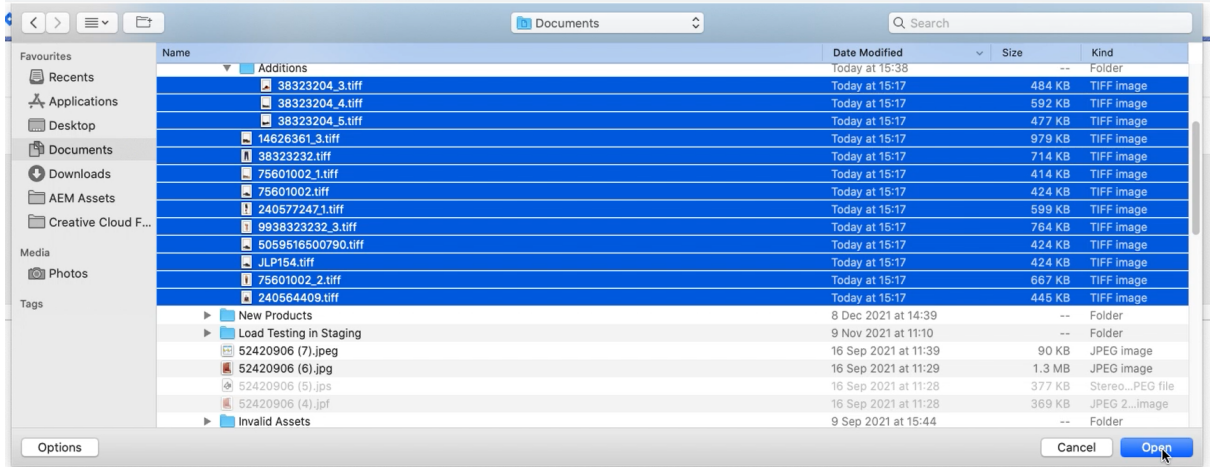

**Step 6.** The upload screen will appear. You can edit the filenames here or remove the files from the list by clicking the X icon. To upload the files click the blue 'Upload' button:

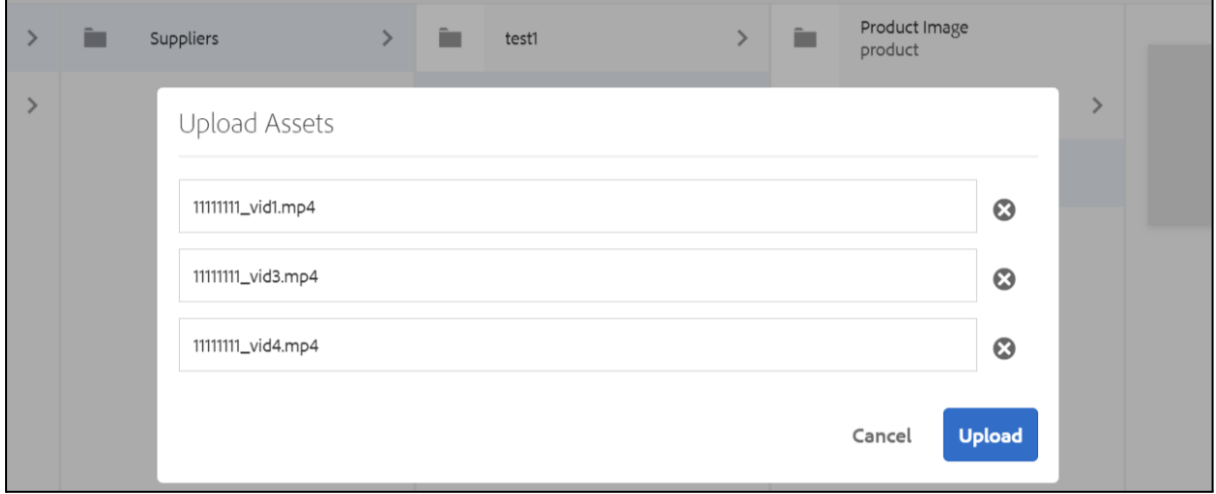

## <span id="page-26-0"></span>**7.2 Checking for any rejected files**

Any image or video files with problems are automatically added to the 'Rejected' folder. You will receive an email listing the rejected files and reasons for rejection, but can also see this from within the Supplier Portal by following the steps below.

Browse to the Rejected folder:

#### **Creative > Suppliers > [your brand name] > Rejected**

In the 'Comments' column you can see the reasons for rejection.

If you don't see something similar to this screenshot you will need to change the view as described in 6.3 Changing view to see [comments](#page-27-0) on rejected files

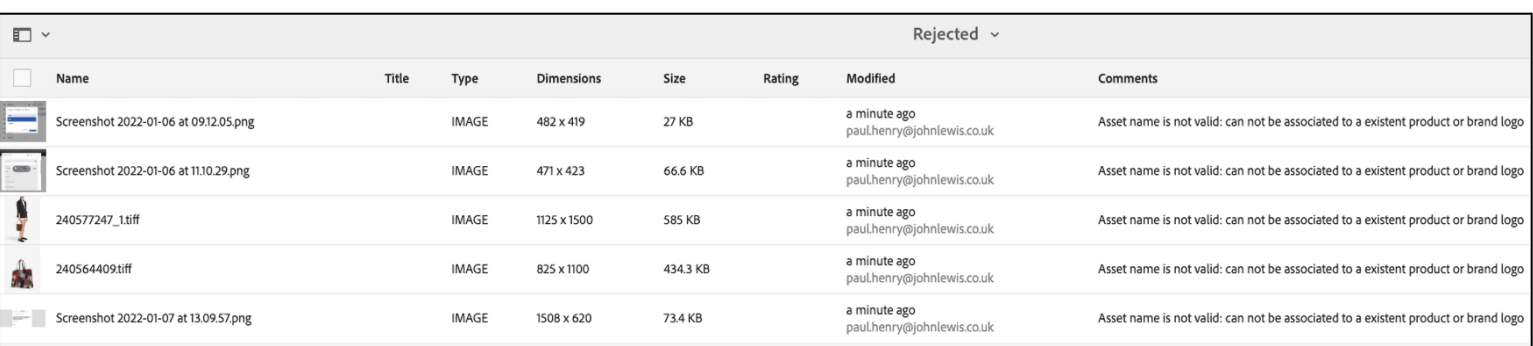

## <span id="page-27-0"></span>**7.3 Changing view to see comments on rejected files**

To see the comments which describe why a file has been rejected, you need to change your view to 'list' view and enable the comments column (you should only need to do this once)

<span id="page-27-1"></span>7.3.1 Switch to List view

In top right of screen click on 'column' icon to switch to 'list' view

Column view icon: List view icon:

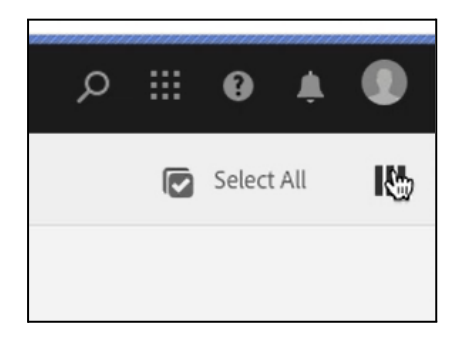

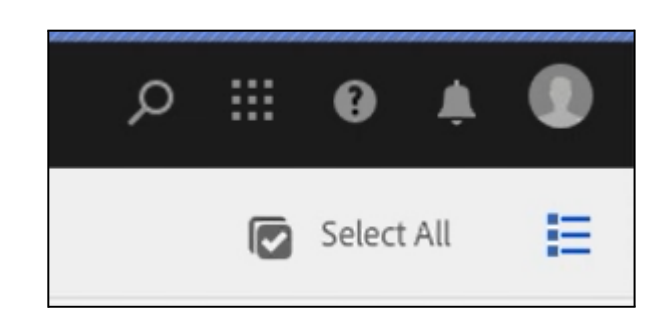

<span id="page-27-2"></span>7.3.2 Enable the comments column

Click on the List view icon and select 'View settings' from the menu:

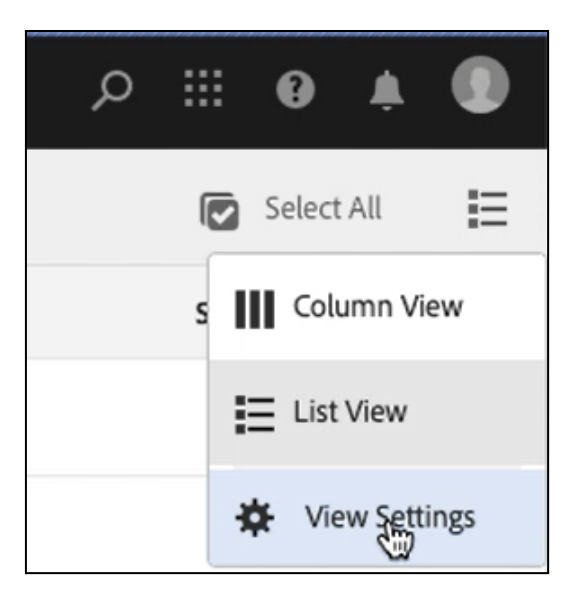

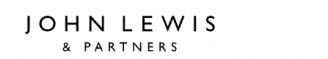

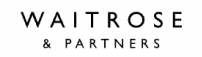

Scroll down the list and select 'Comments'.

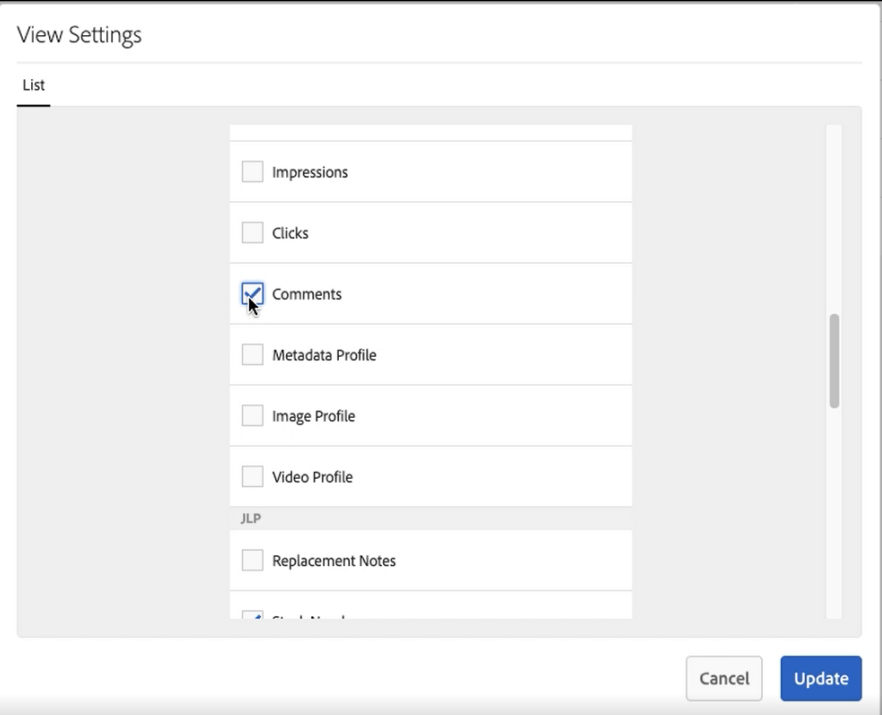

To check the Rejected folder, please follow these steps **Step 2**. Check the comments for each of the videos

# <span id="page-29-0"></span>**7.4. Rejection Reasons Explained**

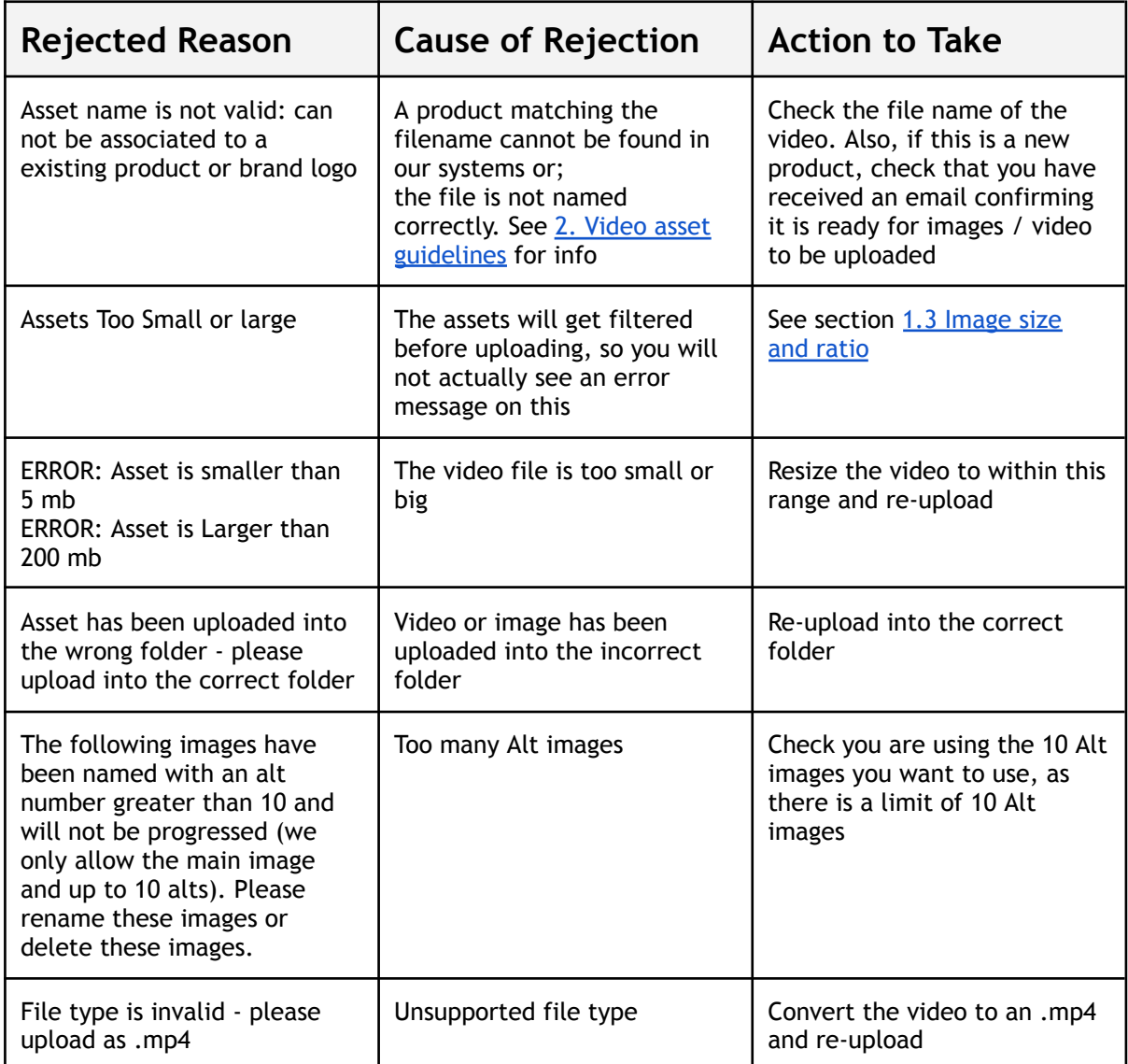

# <span id="page-30-0"></span>8. Self-serve managing Users

Within the Supplier Portal there is "self service" functionality for you to add and remove your colleagues.

All users for each supplier are listed in a .csv file which you can find by browsing to:

● Users > [your brand name] > [your users].csv

To add or remove users, you'll need to open and edit the .csv file, then save your changes

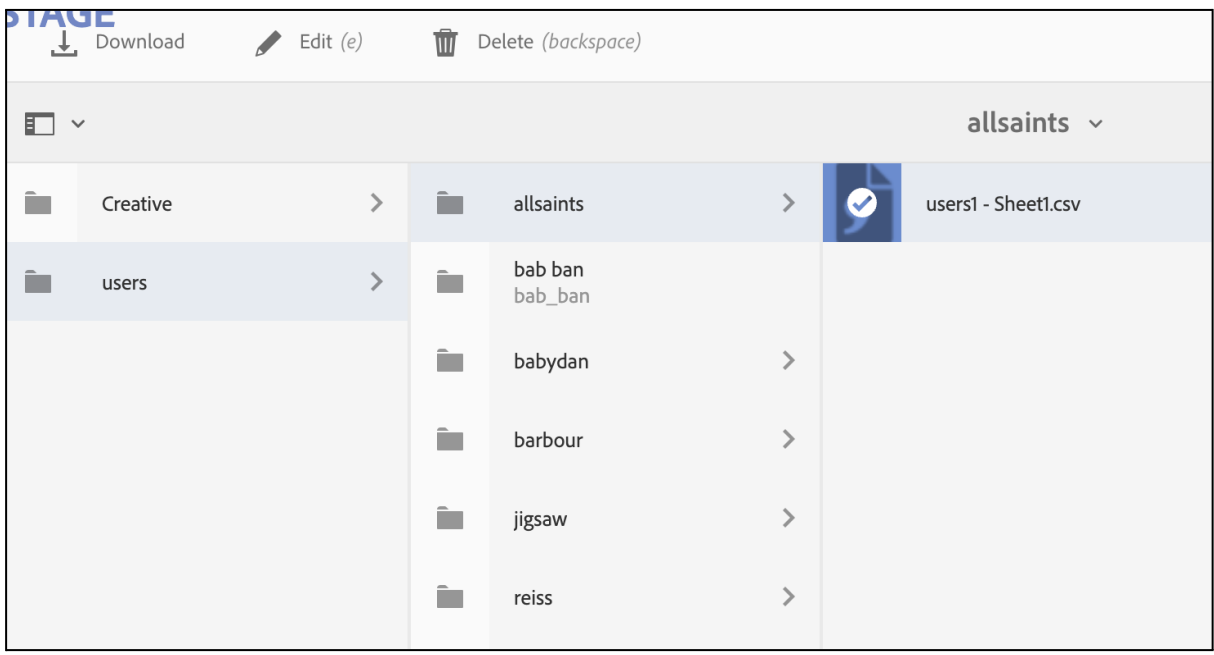

There'll be 1 file in that folder. The file could have any name, but it'll end in .csv. For instance, it could be 'my\_company\_users.csv'

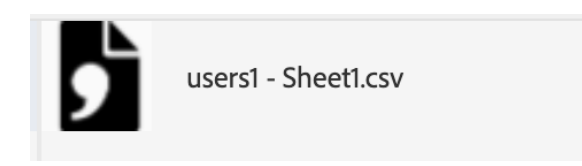

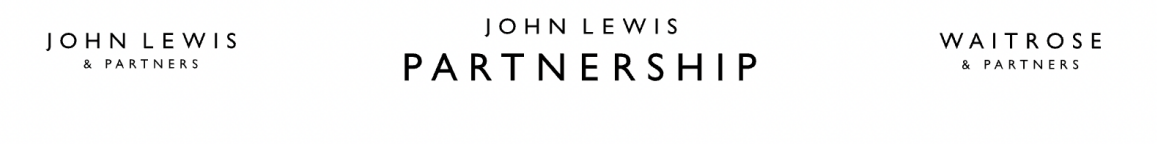

#### Select the .csv file and click on 'edit' in the top bar

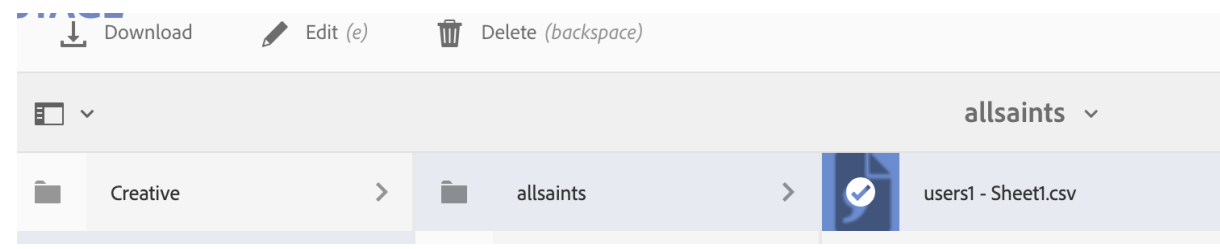

The file will open and you can now add or remove users

#### To add a new user:

● Select add row

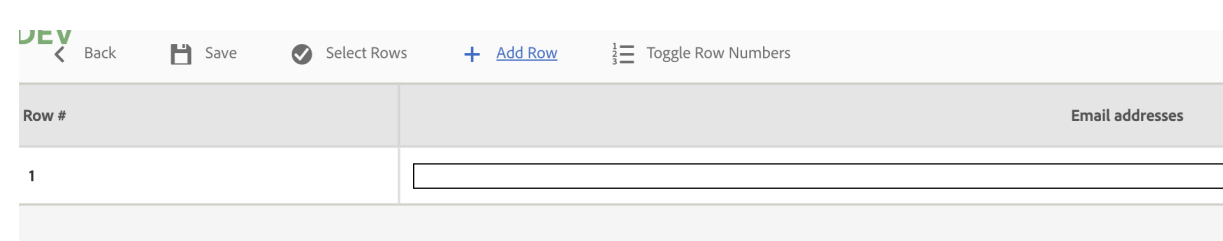

- Enter their email address.
- If you are doing copy / paste, please ensure there are no blank spaces at the start or end of the email address
- Select Save
- Select Back
- Your colleague will receive an email with joining instructions and a link to this guide

To remove a user:

- Select 'Select Rows'
- Click on the row to remove. The line will have a slightly grey background
- Select 'Delete Rows'
- Select Save
- Select Back
- Select 'Close' in the top right corner

# JOHN LEWIS<br>
EXARTNERS PARTNERS PARTNERS

# <span id="page-32-0"></span>9. Email Notifications

There are several emails you will receive from John Lewis

## <span id="page-32-1"></span>**Welcome email - when you are first set up on the portal**

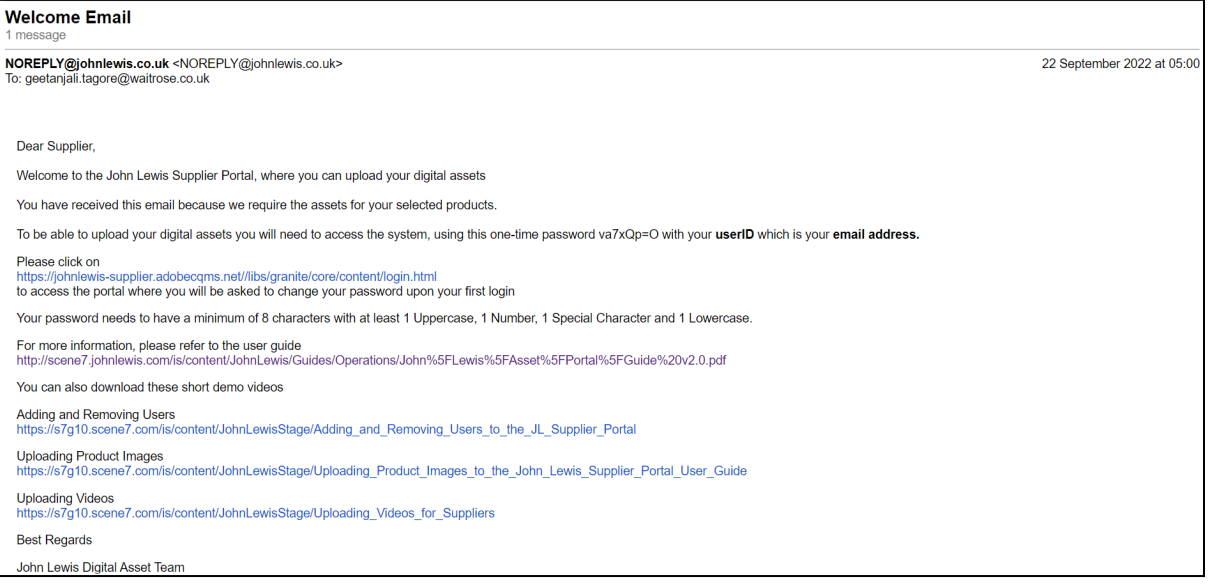

## <span id="page-33-0"></span>**JLP: Asset upload request - a request to upload images once the product data has been entered into our system. There will be a csv file attached**

1/9/22, 6:29 PM John Lewis Mail - JLP: Asset upload request **IOHN LEWIS** Geetanjali Tagore <geetanjali.tagore@waitrose.co.uk> **PARTNERSHIP** JLP: Asset upload request NOREPLY@johnlewis.co.uk <NOREPLY@johnlewis.co.uk> 15 December 2021 at 18:20 To: geetanjali.tagore@waitrose.co.uk, geettest100@mailinator.com, geettest101@mailinator.com, valentino.iannacco@johnlewis.co.uk, mark.steadman@johnlewis.co.uk John Lewis This is an automated email to notify you about new products awaiting digital images. The list of assets can be found as an attachment in this email Please click to access the John Lewis Supplier Portal All images should have a resolution of between 800 and 3000px on the longest side and must be named by either the Consumer EAN code, John Lewis Stock Number or Model Number. Main images to be just the EAN/Stock/Model Number All ALT images to be EAN/Stock/Model Number followed by an order \_1 (2,3) Main image: 1234567890123 Alt image 1: 1234567890123 1 Alt image2: 1234567890123\_2 Alt image3: 1234567890123 3 Regards. John Lewis

## <span id="page-34-0"></span>**JLP Reminder: Asset upload request - reminder to upload the requested images, sent every 2 days until the images are uploaded. There will be a csv file attached**

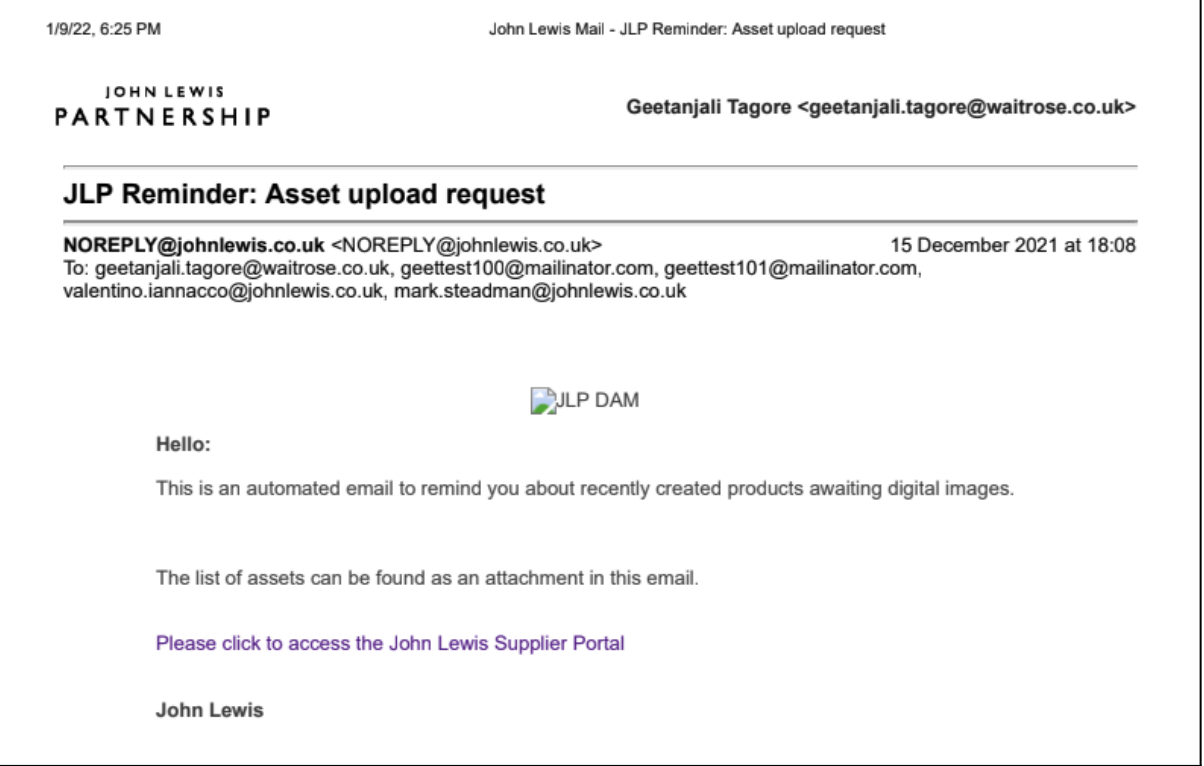

# <span id="page-35-0"></span>**JLP: Asset upload confirmation - confirmation of the images you have uploaded. There will be a csv file attached**

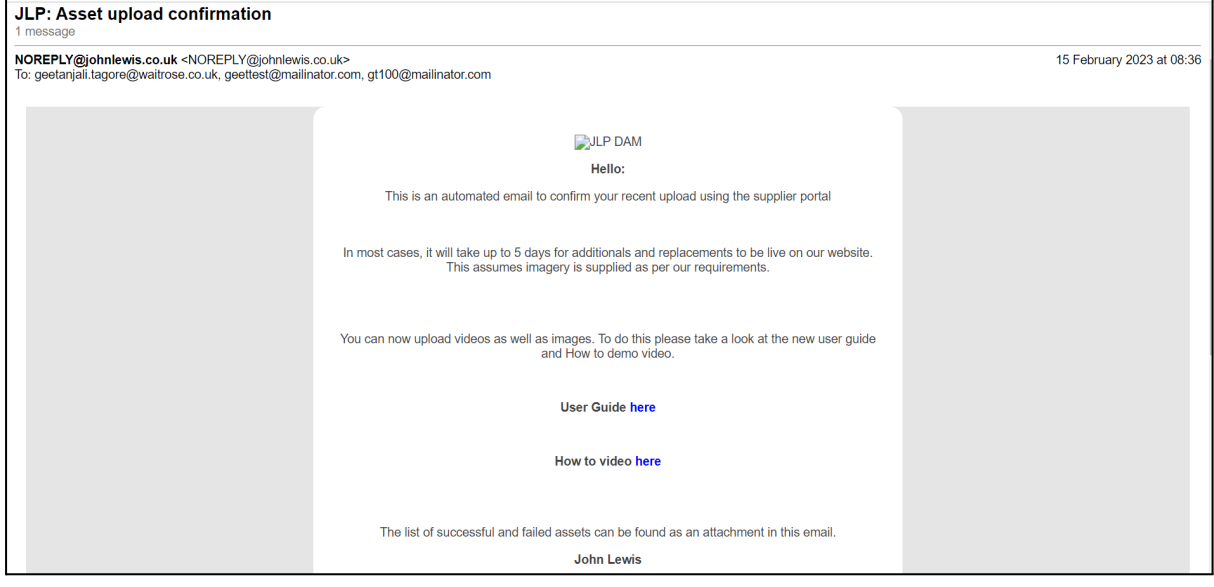

## <span id="page-36-0"></span>**JLP: Asset rejection notification - Images which have been rejected after they have been reviewed by John Lewis**

1/11/22, 1:42 PM John Lewis Mail - JLP: Asset rejection notification **JOHN LEWIS** Geetanjali Tagore <geetanjali.tagore@waitrose.co.uk> PARTNERSHIP JLP: Asset rejection notification 1 message NOREPLY@johnlewis.co.uk <NOREPLY@johnlewis.co.uk> 5 January 2022 at 15:35 To: geetanjali.tagore@waitrose.co.uk, geettest200@mailinator.com, geettest201@mailinator.com Cc: test1@gmail.com John Lewis This is an automated email to notify you about an asset rejected by reviewer: Assets: • 78761938 (7).jpeg • 78761938.jpeg • 78761938 (5).jpeg • 78761938 (1).jpeg · 78761938 (3) ipeg 8761938 (2).jpeg  $\cdot$  78761938 (4).jpeg 8761938 (6).jpeg  $-78761938(8)$ .jpeg Reviewer Comment: rejecting assets for testing purpose John Lewis

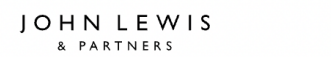

## <span id="page-37-0"></span>**Password Reset - when you request to reset your password**

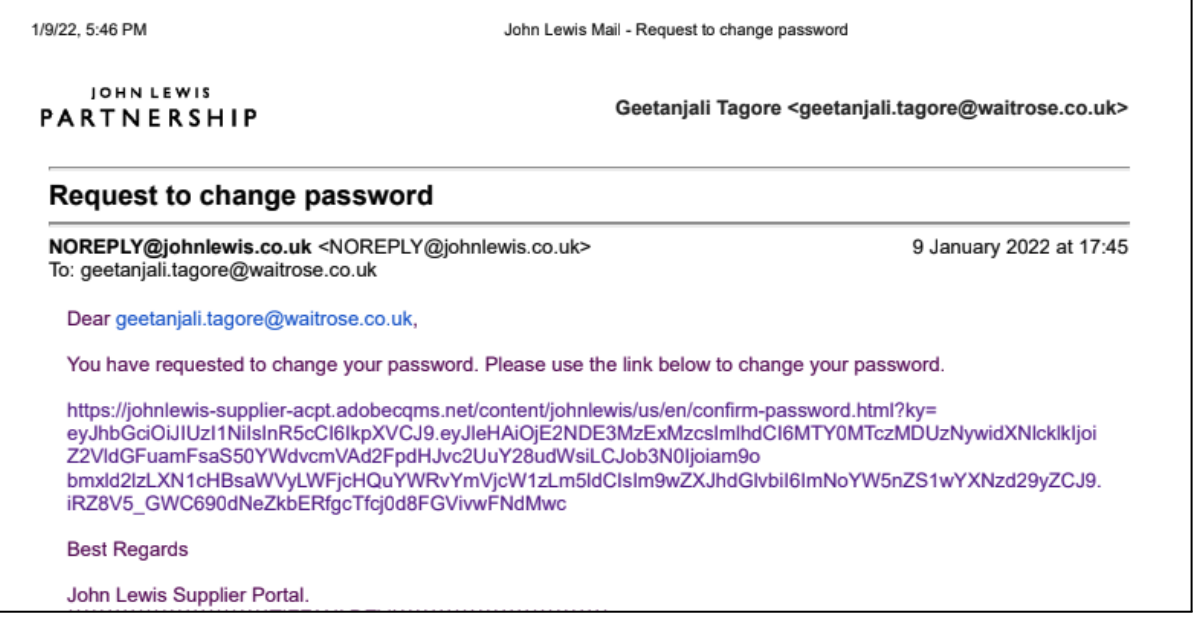

## <span id="page-37-1"></span>**Password Changed - confirmation that your password has been changed**

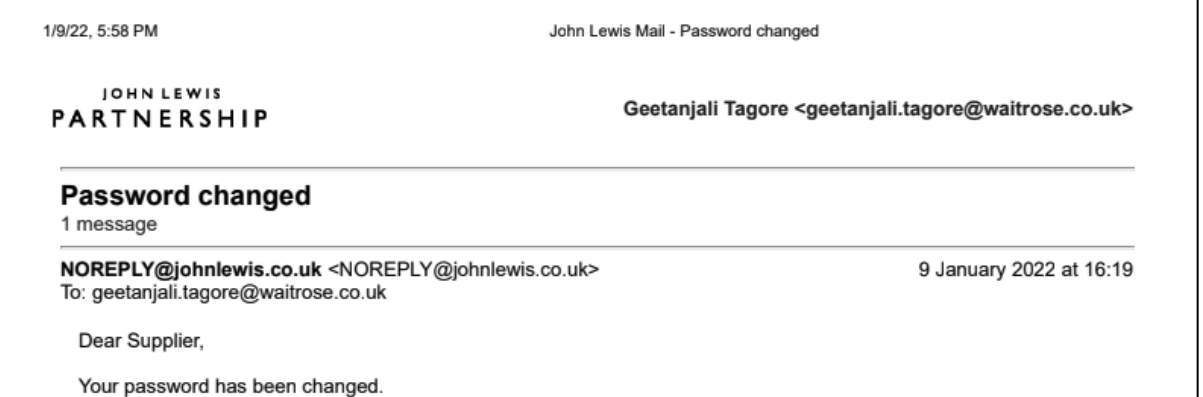

# <span id="page-38-0"></span>**User .csv file Processing Failure - when there is a problem with a user you have added**

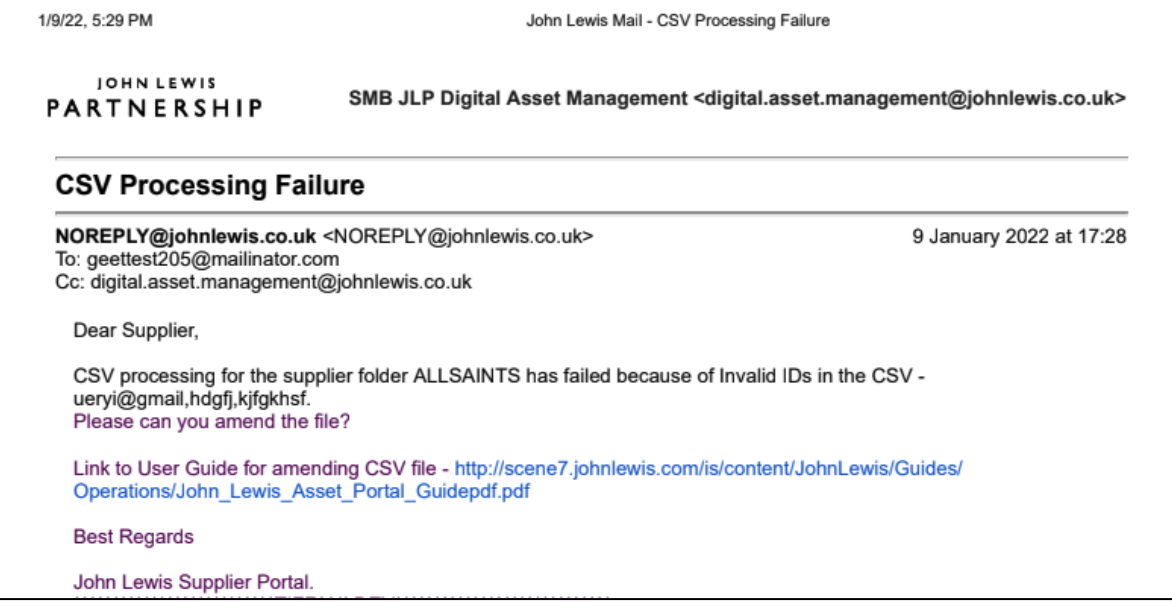

# <span id="page-39-0"></span>10. FAQs - Frequently asked questions

We have written this section to help with common issues experienced by suppliers using the portal

## <span id="page-39-1"></span>**Problems when uploading images**

When uploading images, the portal seems to be unresponsive / frozen and nothing is happening. Also after uploading they do not appear on the validation screen and the screen shows zero results for all categories.

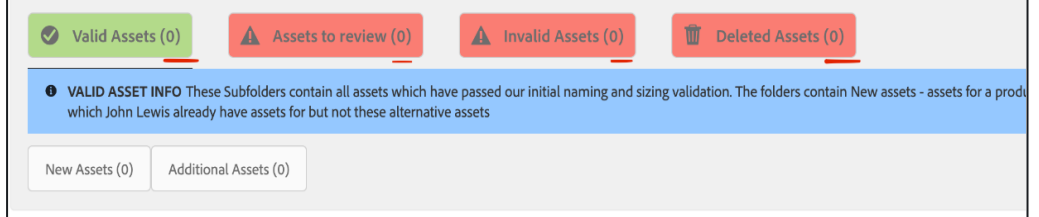

## <span id="page-39-2"></span>**Things to check:**

- 1. Check that there are no .raw image files included in your files. The portal does not accept raw image files. (raw file type is common with studio cameras and needs to be converted to jpeg or tiff file in image editing software e.g. photoshop)
- 2. Check that you are following the guidance for naming of files as per the [Portal](https://johnlewis.scene7.com/is/content/JohnLewis/Guides/Operations/John_Lewis_Asset_Portal_Guide%20v2.0.pdf) User **[Guide](https://johnlewis.scene7.com/is/content/JohnLewis/Guides/Operations/John_Lewis_Asset_Portal_Guide%20v2.0.pdf)**

**Valid Examples**: 11001000alt1.jpeg , 110010 00 (1).tif , 11001000\_1.tiff , 11001000\_2.jpg **Invalid Examples:** 11001000 \_ 1.tiff , 1100100 0alt1.tiff , 0 06491952.tiff, 006488769. (4).jpg ,001821122alt3 3.tif

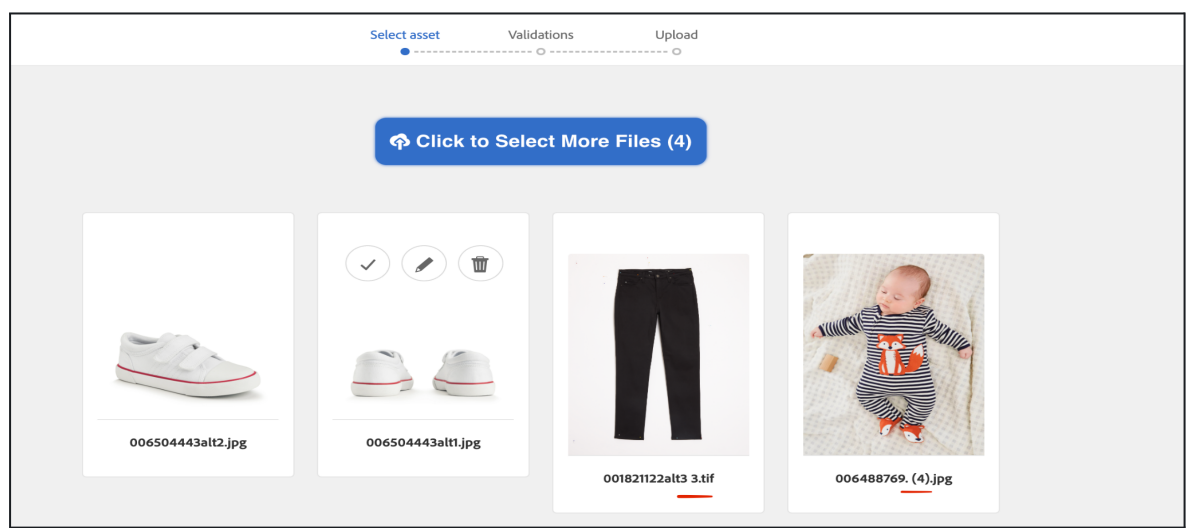

## <span id="page-40-0"></span>**Invalid Assets / Assets are not recognised**

After uploading your images, the validation screen (see screenshot below) is showing them in the Invalid Assets category, Asset not recognised.

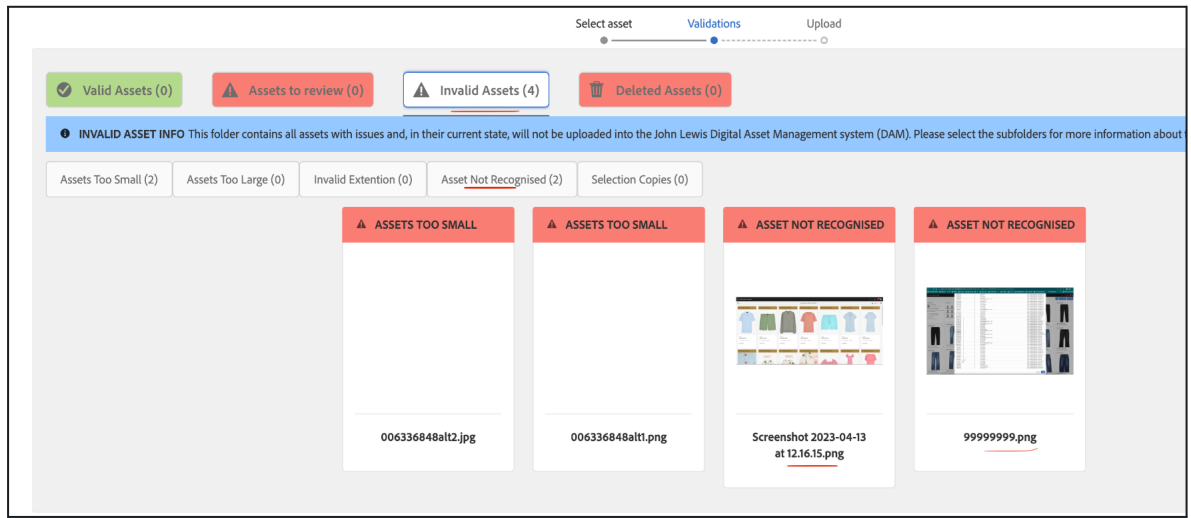

## <span id="page-40-1"></span>**Things to check**

- 1. Check that you are following the guidance for naming of files as per the [Portal](https://johnlewis.scene7.com/is/content/JohnLewis/Guides/Operations/John_Lewis_Asset_Portal_Guide%20v2.0.pdf) User [Guide](https://johnlewis.scene7.com/is/content/JohnLewis/Guides/Operations/John_Lewis_Asset_Portal_Guide%20v2.0.pdf)
- 2. If the filenames are correct, this issue could be because the data for the product/s is not yet available in the portal , so we are unable to match the images with the products. As a rough guide, you should only upload images 2 working days after the Smart Sheets have been emailed to your JL PSU contact. If it has been more than 2 days, please email your PSU contact to confirm the data has been processed.

## <span id="page-41-0"></span>**Can I replace existing assets with updated versions, using the same filename?**

Yes this is possible to do with main and alt images. Upload the images to the portal and they will be identified as duplicates, which you can then mark as replacements. Refer to the [portal](https://johnlewis.scene7.com/is/content/JohnLewis/Guides/Operations/John_Lewis_Asset_Portal_Guide%20v2.0.pdf) user [guide](https://johnlewis.scene7.com/is/content/JohnLewis/Guides/Operations/John_Lewis_Asset_Portal_Guide%20v2.0.pdf) or [training](https://s7g10.scene7.com/is/content/JohnLewisStage/Uploading_Product_Images_to_the_John_Lewis_Supplier_Portal_User_Guide) video (9mins 30secs into video "comparing duplicates")

## <span id="page-41-1"></span>**I can't log in to the portal even though I am sure I am using the correct username and password**

Please try to reset your password on the [portal](https://johnlewis-supplier.adobecqms.net/libs/granite/core/content/login.html) login page using forgot password option, you will then receive an email with a link to reset your password.

If you still have problems after this please drop an email to digital.asset.management@johnlewis.co.uk describing your issue.

## <span id="page-41-2"></span>**Can I remove / delete images which are live on the website?**

Please email your John Lewis Product contact with a web link to the relevant page and screenshots of the images you would like removed.

## <span id="page-41-3"></span>**Invalid Assets - Why does the portal categorise our assets as invalid?**

There are different reasons why this happens and it is part of the validation process. Please refer to the [portal](https://johnlewis.scene7.com/is/content/JohnLewis/Guides/Operations/John_Lewis_Asset_Portal_Guide%20v2.0.pdf) user guide or [training](https://s7g10.scene7.com/is/content/JohnLewisStage/Uploading_Product_Images_to_the_John_Lewis_Supplier_Portal_User_Guide) video which will explain the options.

## <span id="page-42-0"></span>**How long does it take for images to appear on the John Lewis website after uploading to the portal?**

Please refer to the table below :

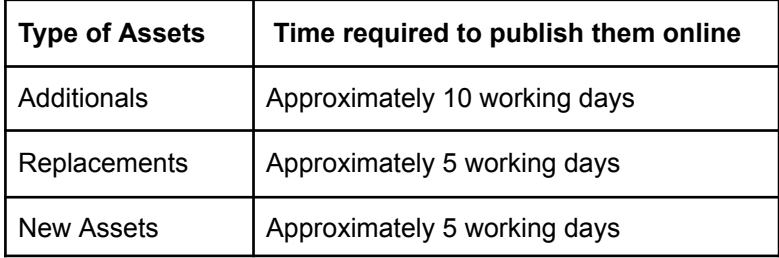

## <span id="page-42-1"></span>**How do I know if images have been rejected after uploading and what action should I take when it happens?**

When images are rejected you will be sent an email which lists the images which have been rejected, along with the reason for rejection.

A common reason for rejection of alt images is when no main image has been uploaded, so please check you upload one main image when you are uploading alt images.